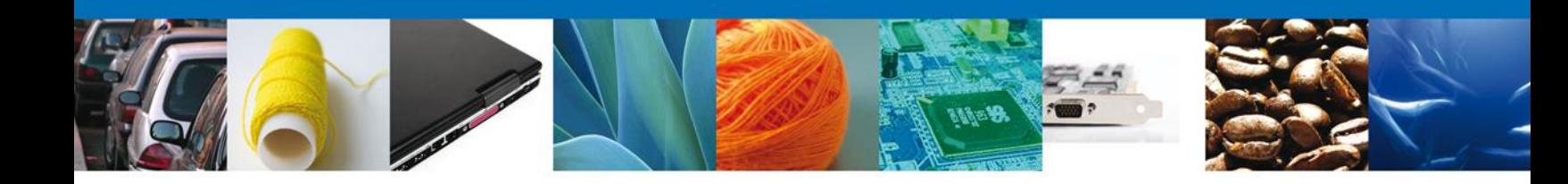

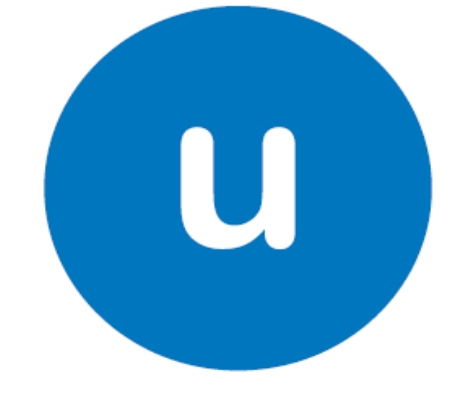

# ventanilla única

# **Código Alfanumérico Armonizado del Transportista (CAAT)**

**Manual de usuario**

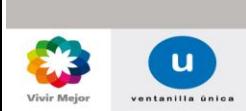

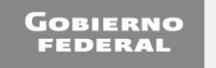

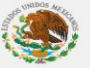

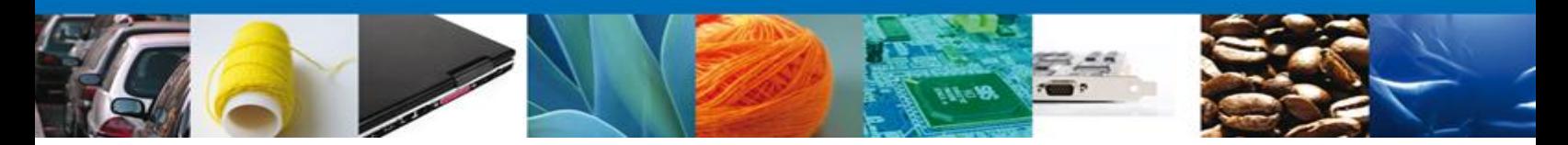

## **Código Alfanumérico Armonizado del Transportista (CAAT)**

# **Índice**

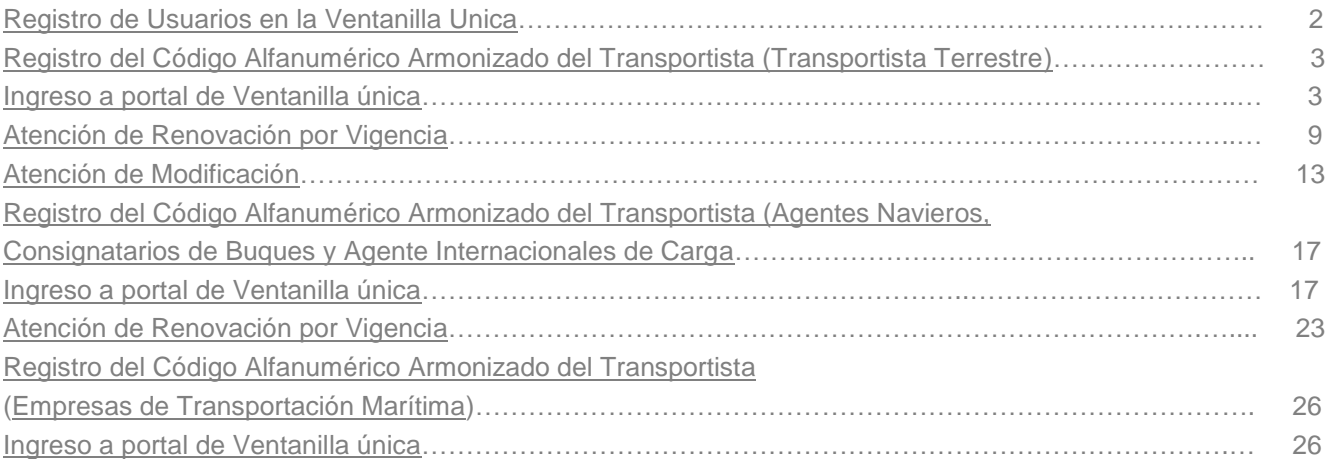

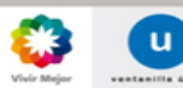

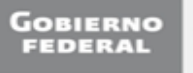

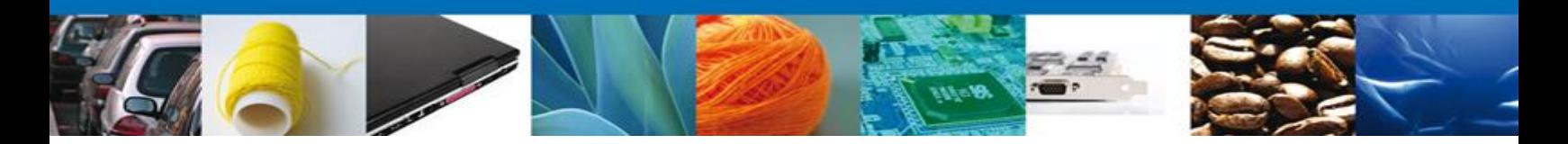

## **Registro de usuarios en la Ventanilla Única**

#### <span id="page-2-0"></span>**Usuarios nacionales y extranjeros**

Para tener acceso a los servicios de la Ventanilla Única debe registrarse la primera vez y por única ocasión, mediante el botón **"Registrarse"** y seguir todos los pasos indicados. El proceso de registro se encuentra descrito en el manual de usuario "Administración de Usuarios Externos", el cual se puede visualizar en la siguiente dirección:

<https://www.ventanillaunica.gob.mx/cs/groups/public/documents/contenidovu/mdaw/mda3/~edisp/vucem007600.pdf>

En el cual encontrará en la página 11 y 14, el detalle sobre el registro para usuarios con FIEL y sin FIEL, respectivamente.

Para el caso de los usuarios que previo a la Ventanilla Única ya contaban con el registro del CAAT:

**\*Usuarios nacionales:** Realizar el proceso de registro indicado en los párrafos anteriores.

**\*Usuarios extranjeros:** Deberán registrarse la primera vez con la clave de usuario que en su momento les asignó el sistema SIRET, y como clave de contraseña deberán capturar la palabra delfin40 (en minúsculas).

Se hace la aclaración de que su número de registro del CAAT y vigencia se conserva, así como los datos de los choferes y vehículos que tenía dados de alta. Una vez concluido el proceso de registro, el sistema habilitará las opciones de Atención de Renovación y Atención de Modificación, las cuales se describen más adelante.

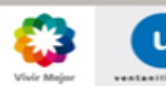

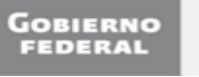

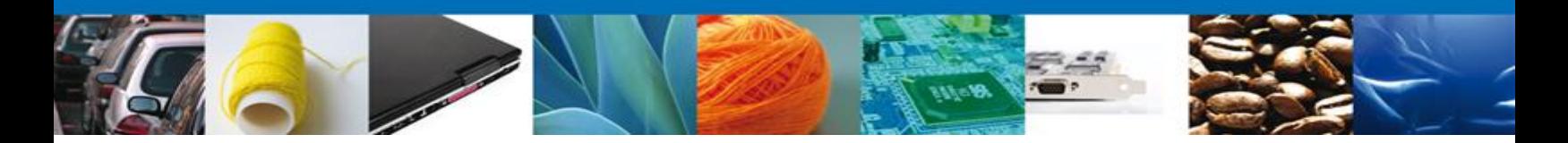

#### **Registro del Código Alfanumérico Armonizado del Transportista (Transportista Terrestre)**

Este trámite podrán realizarlo las personas físicas, personas morales nacionales y extranjeros que presten el servicio de autotransporte terrestre que ingresen o extraigan mercancía del territorio nacional que deseen obtener su número CAAT, para los efectos de lo dispuesto por los artículos 20, fracciones IV y VII y 36, penúltimo párrafo de la Ley, así como el numeral 2.4.6 de las Reglas de Carácter General en Materia de Comercio Exterior vigentes.

#### **Ingreso a portal de Ventanilla Única**

Para Ingresar al portal de la Ventanilla Única deberá colocar los datos de la Firma Electrónica Avanzada (FIEL) o bien, con la clave de usuario y contraseña para el caso de extranjeros, enseguida de clic en "Ingresar".

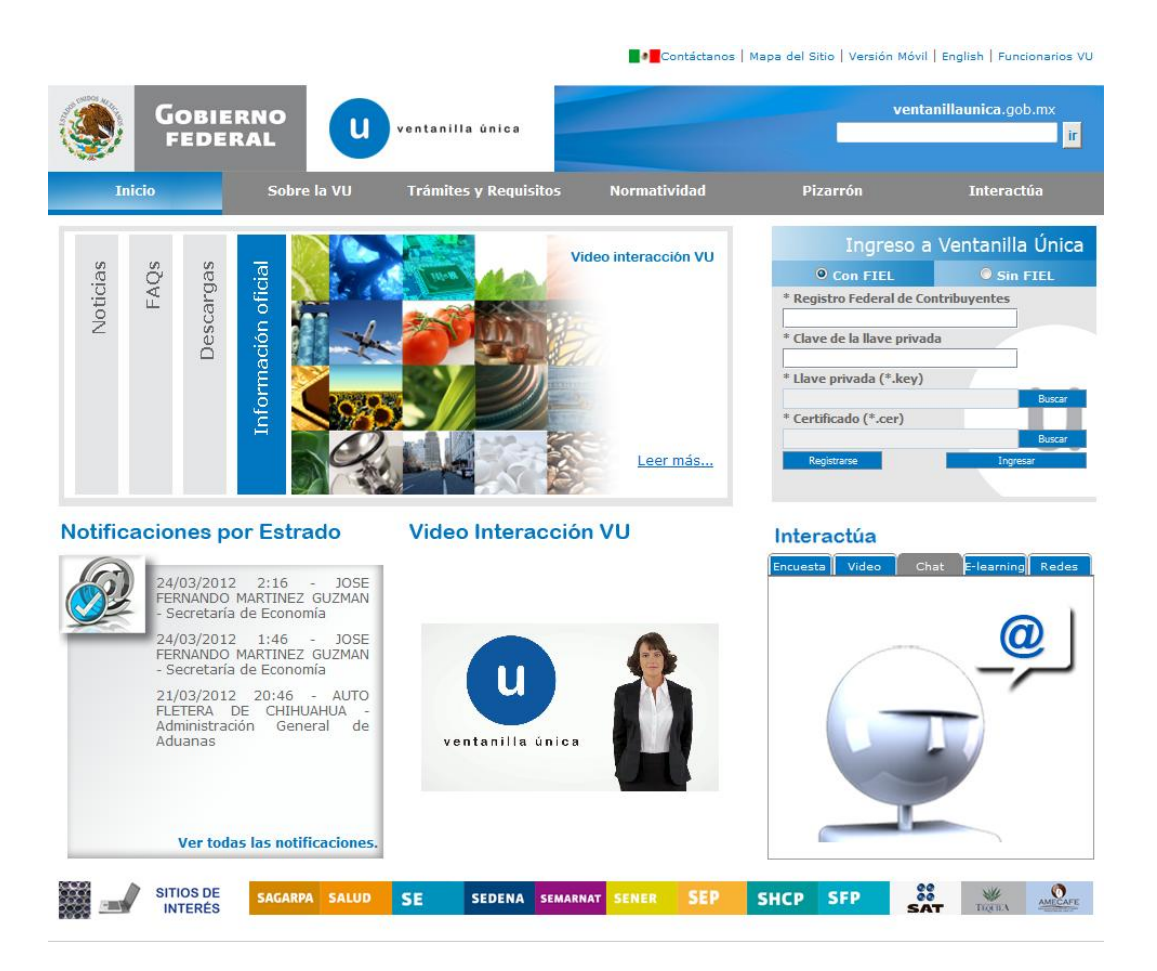

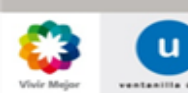

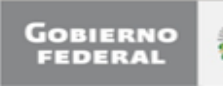

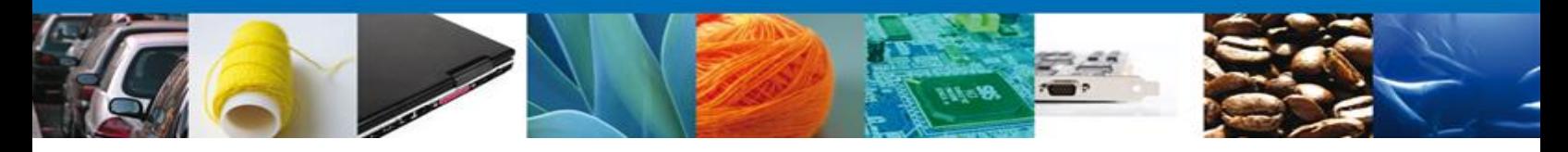

1. Seleccionar del menú izquierdo, la opción "Trámites" y enseguida la opción "SHCP":

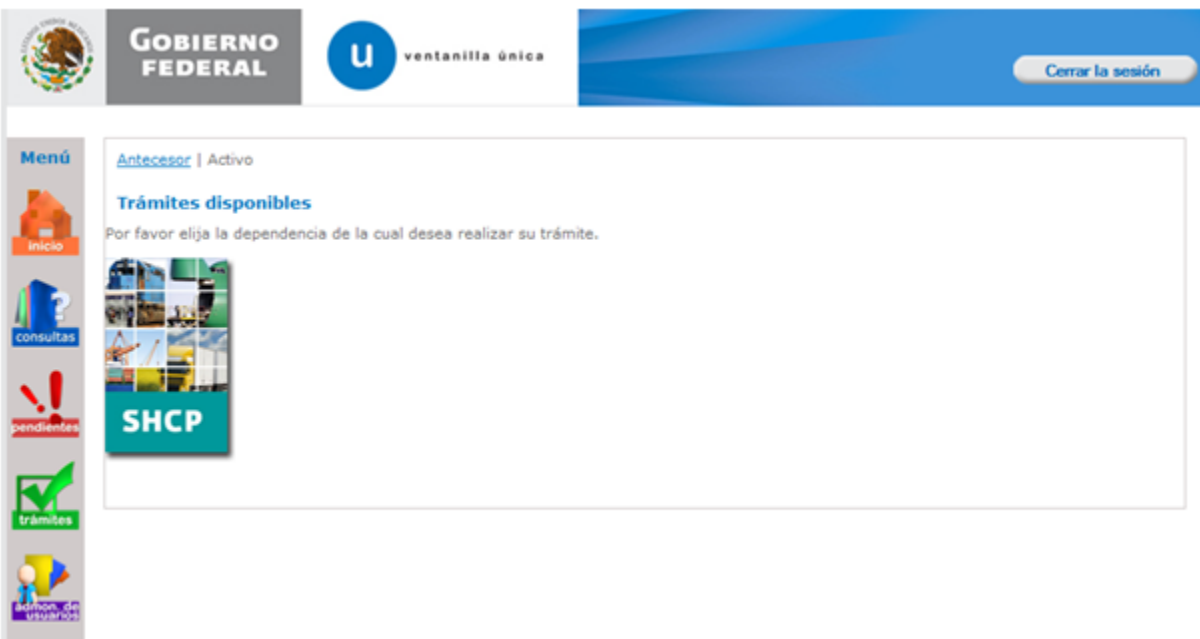

2. El sistema mostrará una lista con los trámites disponibles a realizar, seleccione "Registro del Código Alfanumérico Armonizado del Transportista" y después "Registro del Código Alfanumérico Armonizado del Transportista (Transportista Terrestre)":

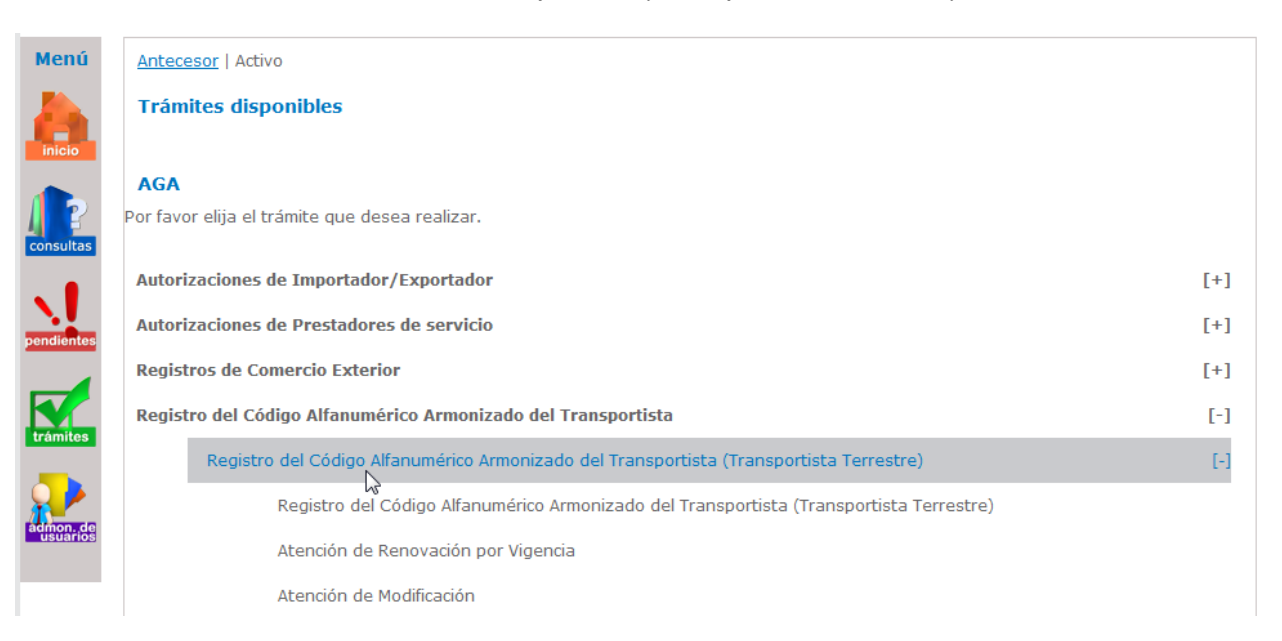

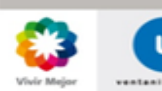

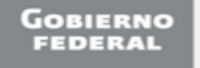

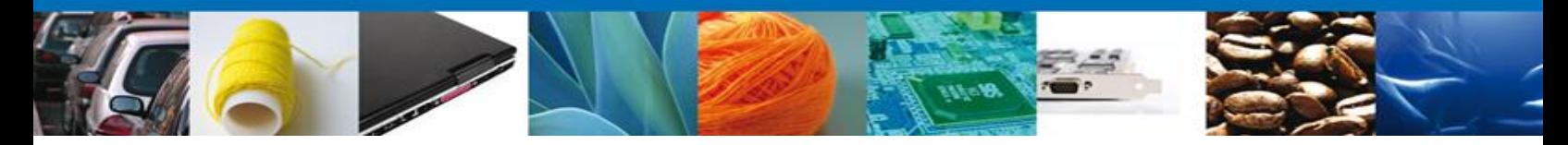

3. Enseguida el sistema mostrará una pantalla con las pestañas "Solicitante", "Director General" (Sólo personas morales), "Choferes" y "Vehículos", como a continuación se muestra.

La pestaña de "Solicitante" contiene datos del usuario de la FIEL o clave de usuario con la que se ingresó y se muestran de sólo lectura.

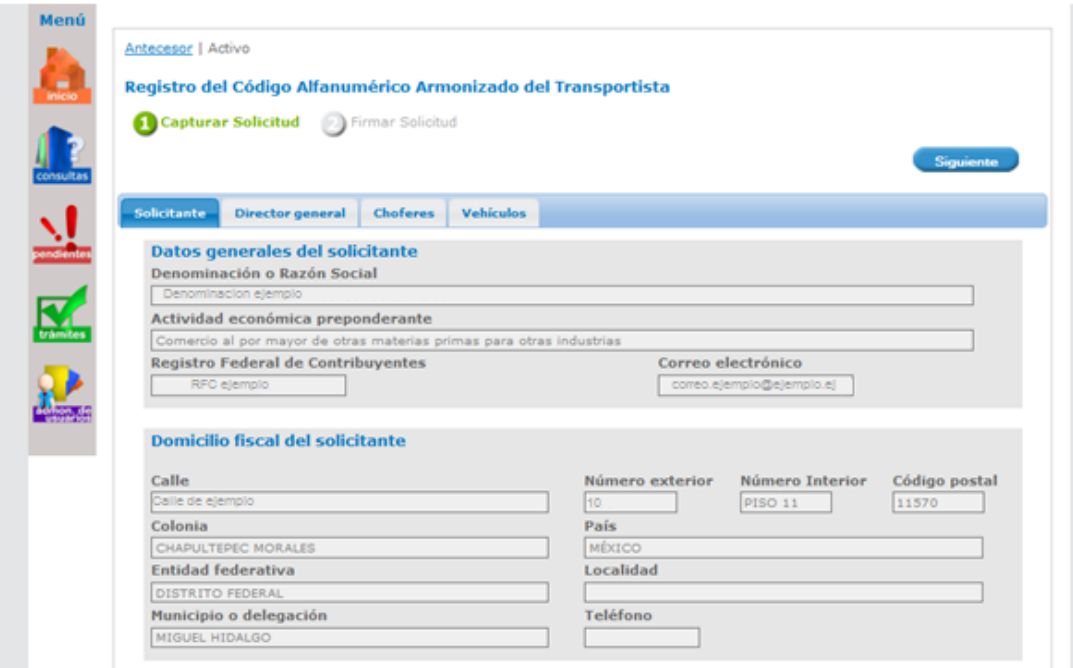

4. La pestaña "Director General" muestra los datos del Director General de la empresa para su captura. Esta pestaña sólo se mostrará si se trata de una persona moral.

*Nota: Los asteriscos en rojo \* indican que son datos de captura obligatoria.*

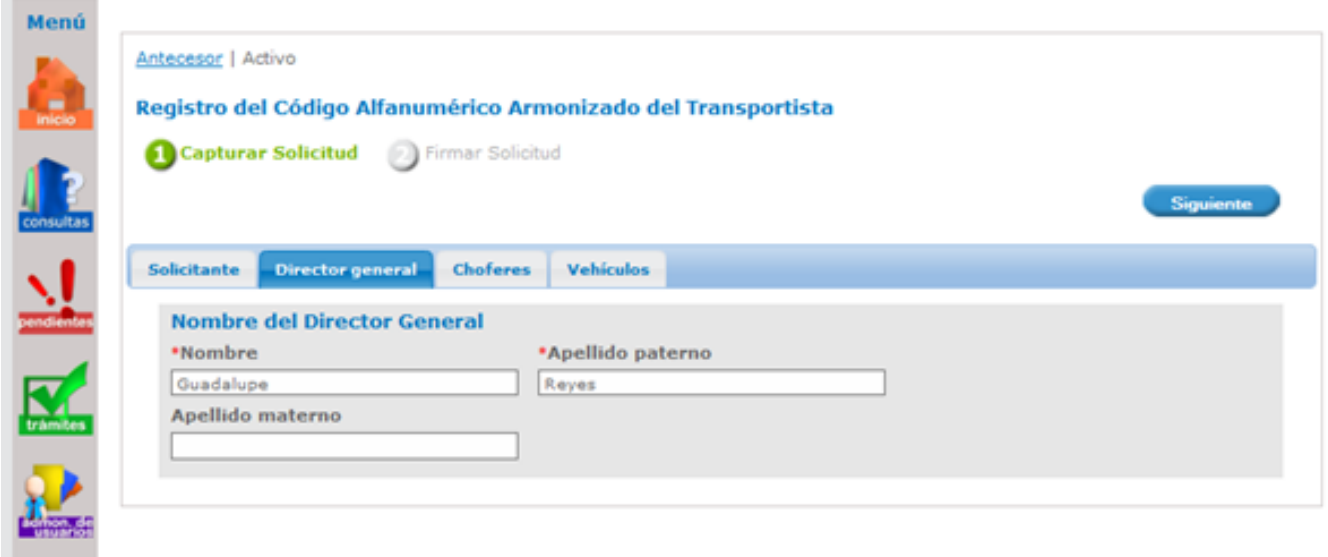

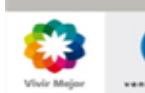

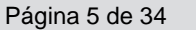

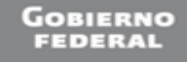

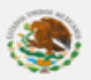

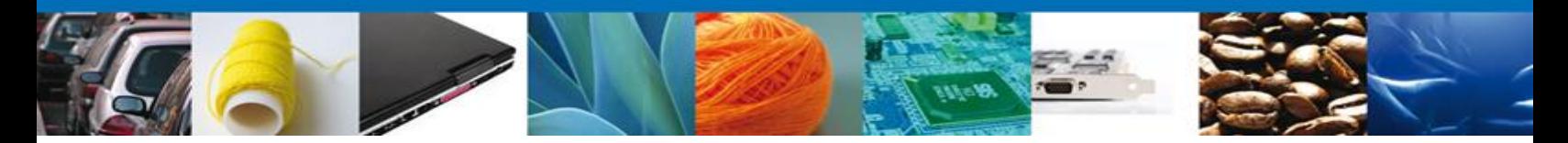

5. La pestaña "Choferes" muestra dos opciones: "Choferes Nacionales" y "Choferes Extranjeros". Capture los datos por cada chofer nacional o extranjero que requiera, puede registrar "n" choferes.

#### **Registro de Choferes Nacionales:**

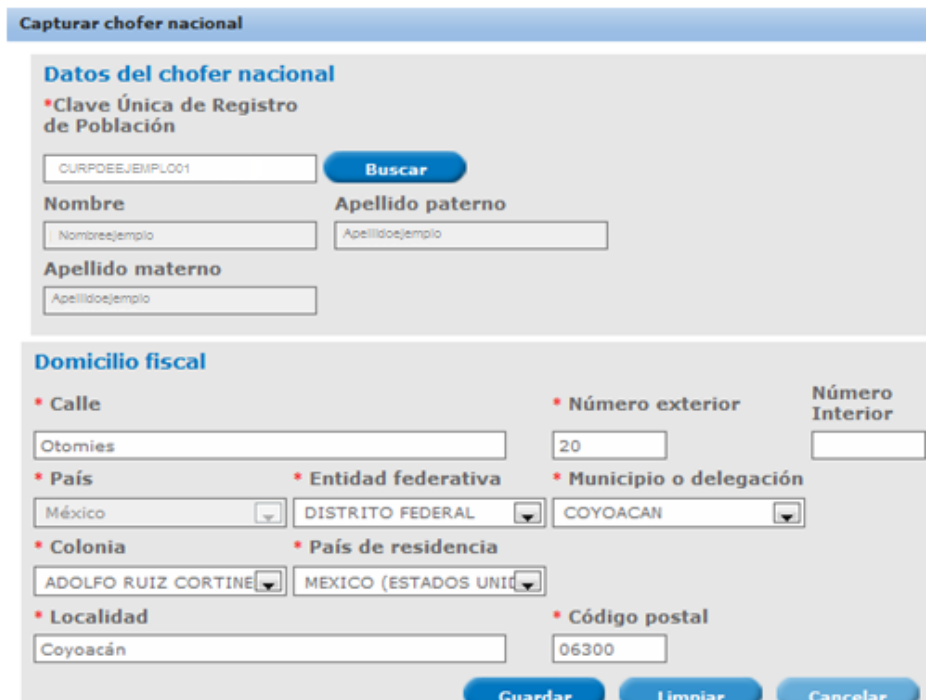

## **Registro de Choferes Extranjeros:**

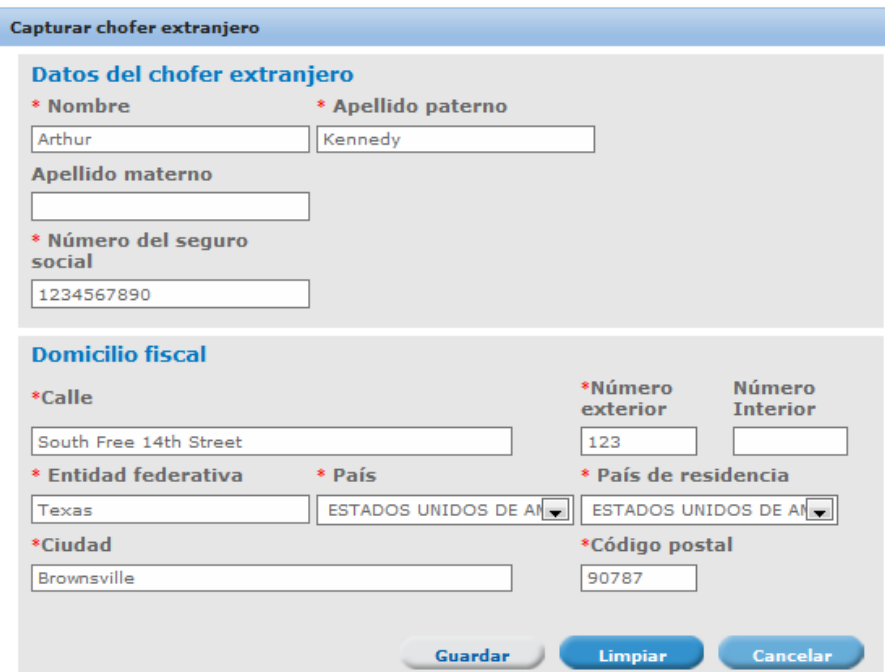

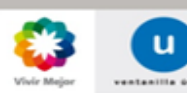

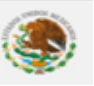

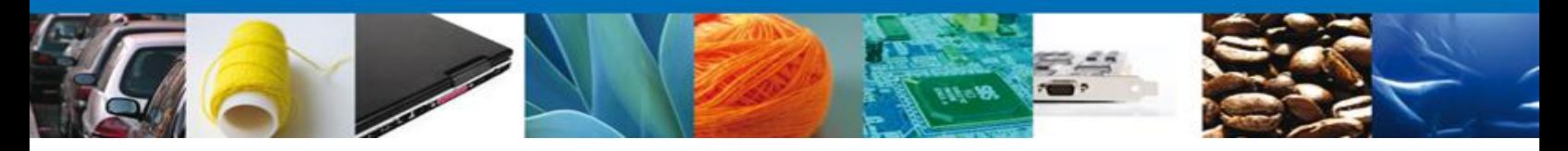

6. La pestaña "Vehículos" muestra los datos que deben capturarse por cada vehículo de su parque vehicular, puede registrar "n" vehículos:

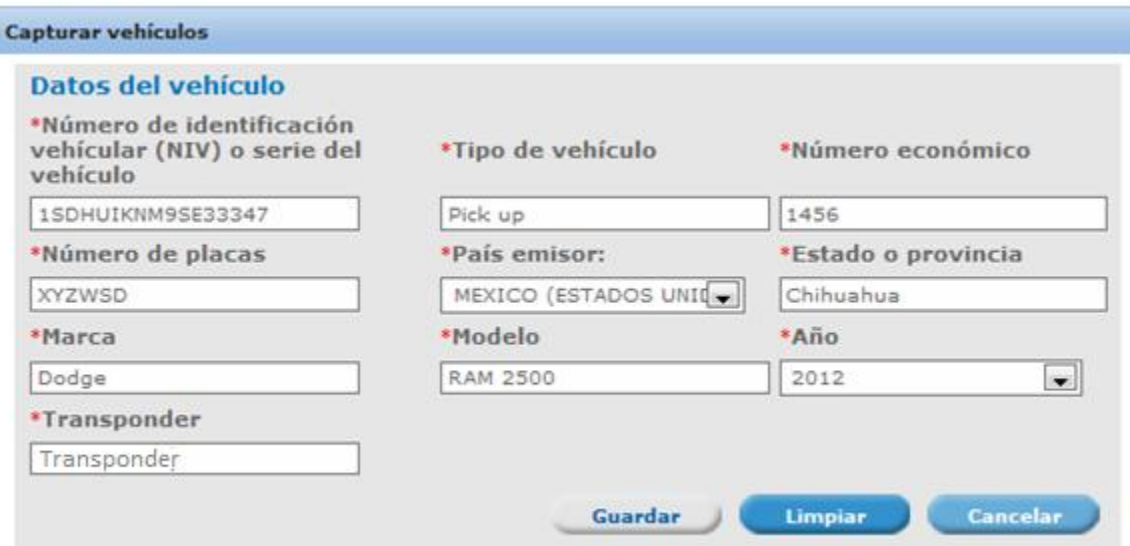

7. Al finalizar de clic en "Siguiente". El sistema validará que se hayan capturado los datos obligatorios, así como el registro de un chofer y un vehículo como mínimo. En caso contrario generará error y no podrá continuar con su solicitud hasta que se capture la información solicitada.

Para el caso de usuarios nacionales se les solicitará firmar con su FIEL:

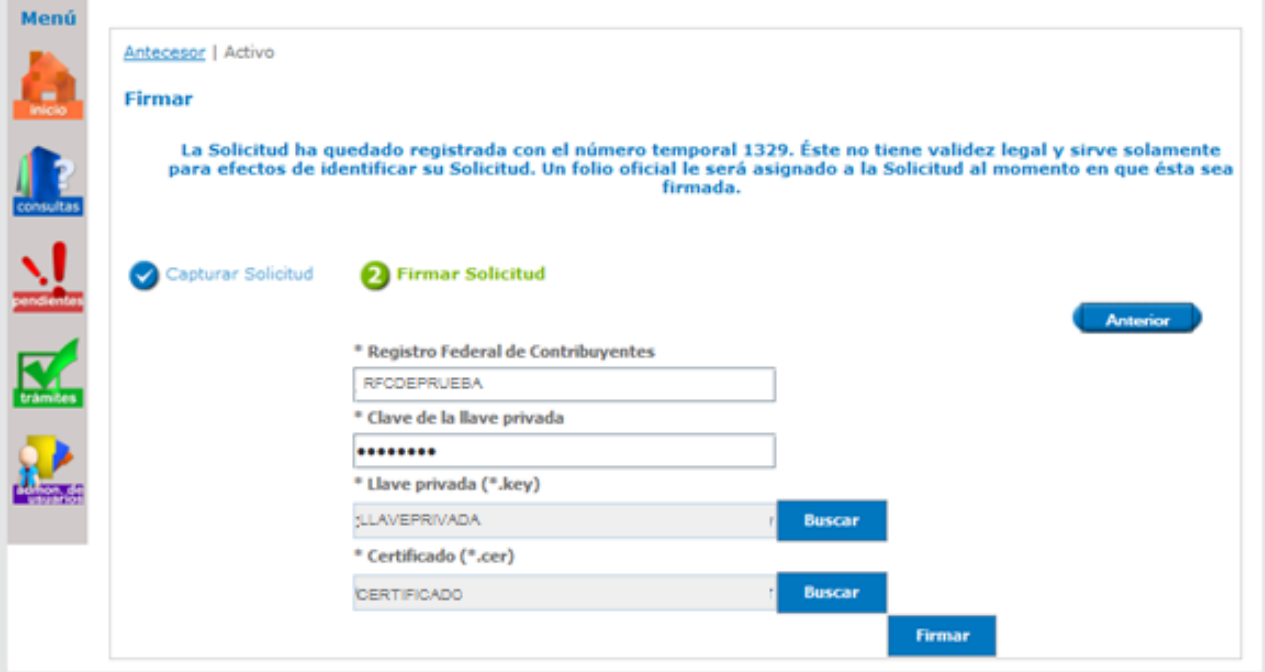

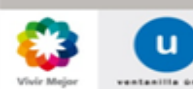

Í

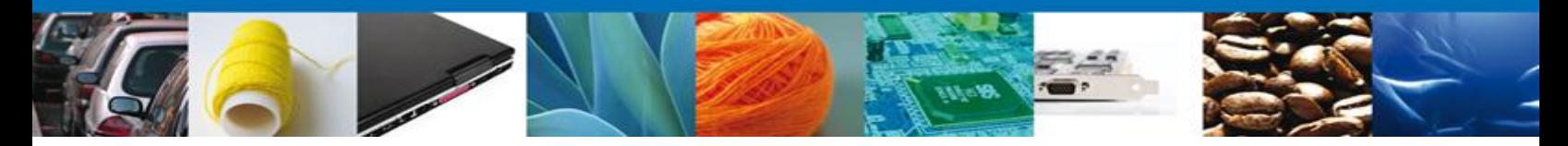

8. Se mostrará un link a través del cual podrá descargar en formato PDF el acuse de su trámite, en él se indica el número del CAAT asignado y su fecha de vencimiento, así como los datos de los choferes y vehículos registrados. Puede elegir Guardar o Imprimir este acuse.

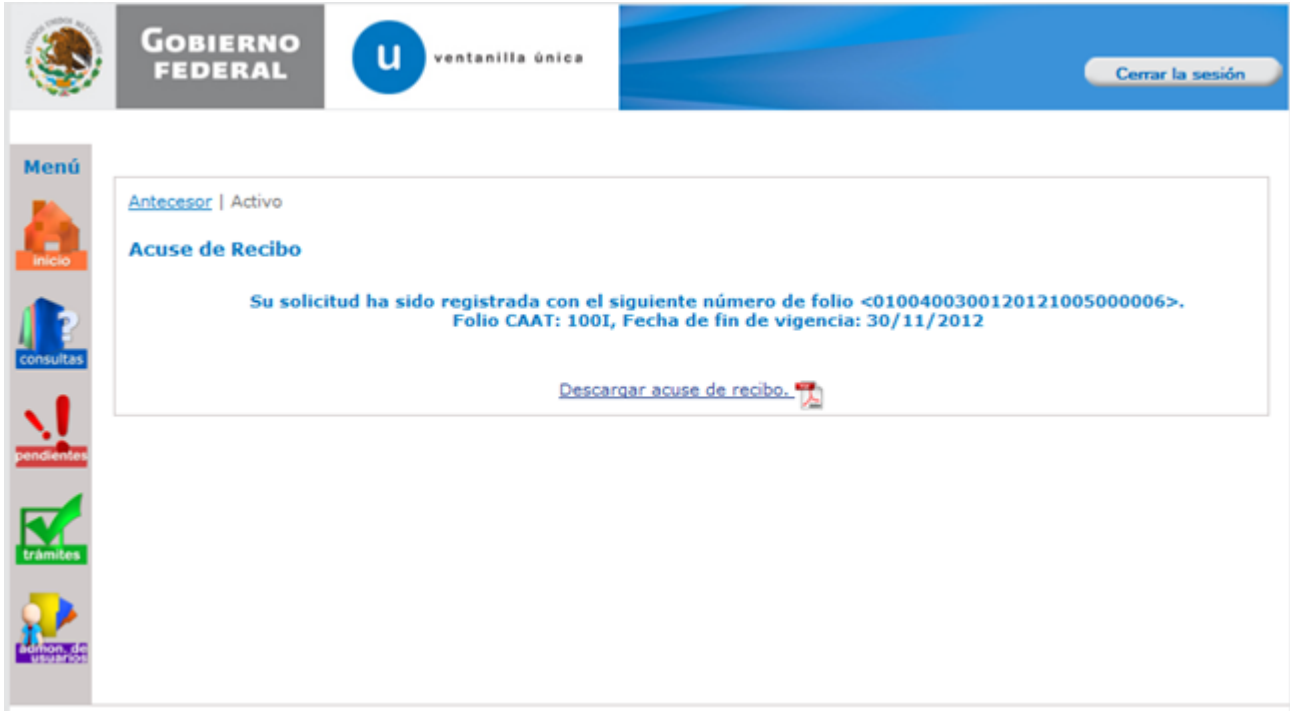

Una vez obtenido el registro del CAAT, podrá realizar los movimientos de Atención de Modificación y Atención de Renovación por vigencia.

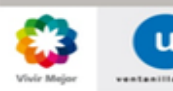

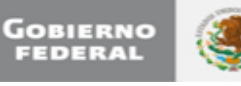

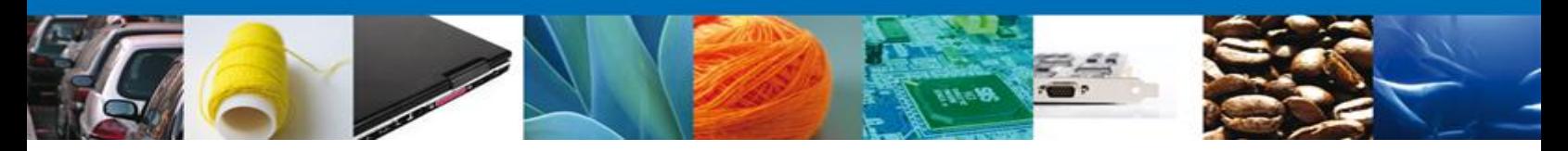

## **\*Atención de Renovación por Vigencia**

## **CAAT Terrestre**

Para realizar la renovación, debe contar previamente con el registro del CAAT y la fecha en que realice este movimiento debe ser de 30 días o menos a su fin de vigencia, o esté vencido.

1. Realizar los pasos 1, 2 y 3 del apartado anterior y seleccione "Atención de Renovación por Vigencia":

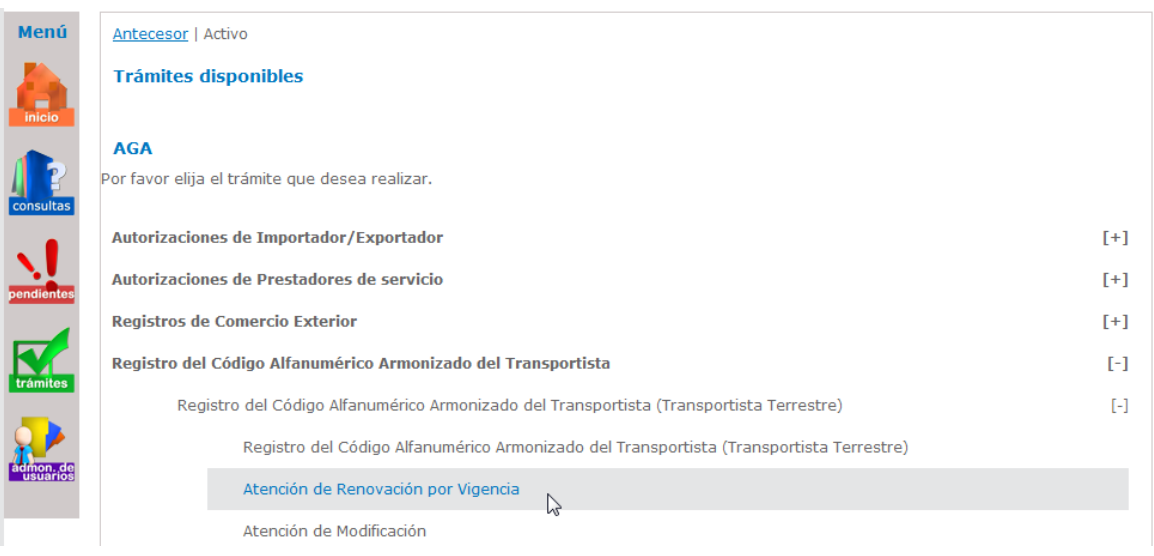

2. Enseguida el sistema mostrará una pantalla con las pestañas "Solicitante", "Director General" (Sólo personas morales), "Choferes" y "Vehículos", como a continuación se muestra.

La pestaña de "Solicitante" contiene datos del usuario de la FIEL o clave de usuario con la que se ingresó y se muestran de sólo lectura.

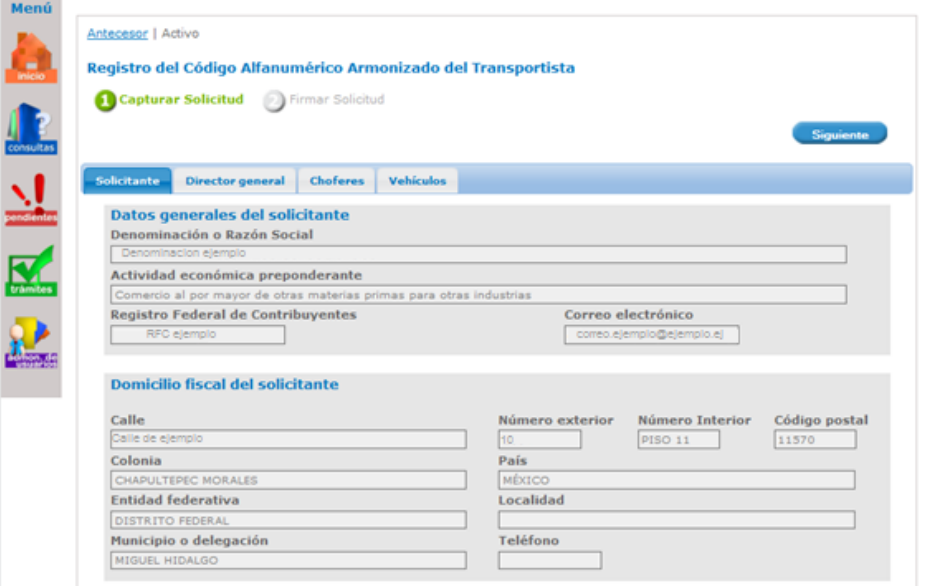

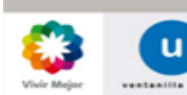

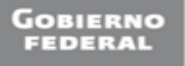

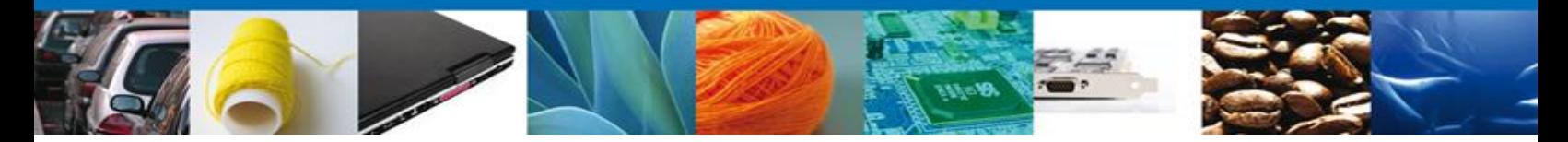

3. La pestaña "Director General" muestra los datos del Director General capturados en la última renovación o último movimiento de actualización de datos. Puede actualizar estos datos capturando los vigentes. Esta pestaña sólo se mostrará si se trata de una persona moral.

*Nota: Los asteriscos en rojo \* indican que son datos de captura obligatoria.* 

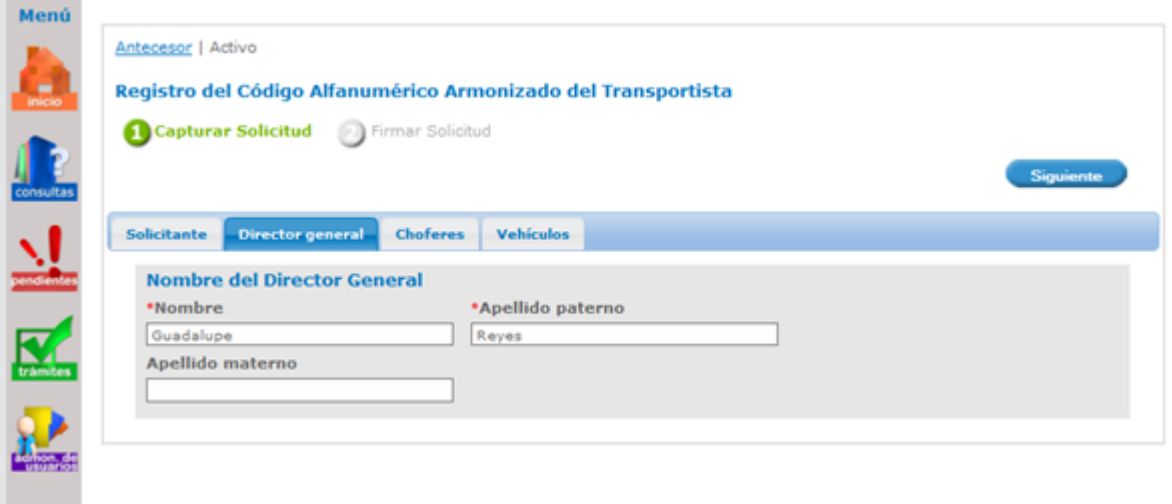

4. La pestaña "Choferes" muestra dos opciones: "Choferes Nacionales" y "Choferes Extranjeros". Se mostrarán los datos de los choferes registrados en la última renovación o último movimiento de actualización de datos. Puede actualizar estos datos capturando los vigentes.

#### **Registro de Choferes Nacionales:**

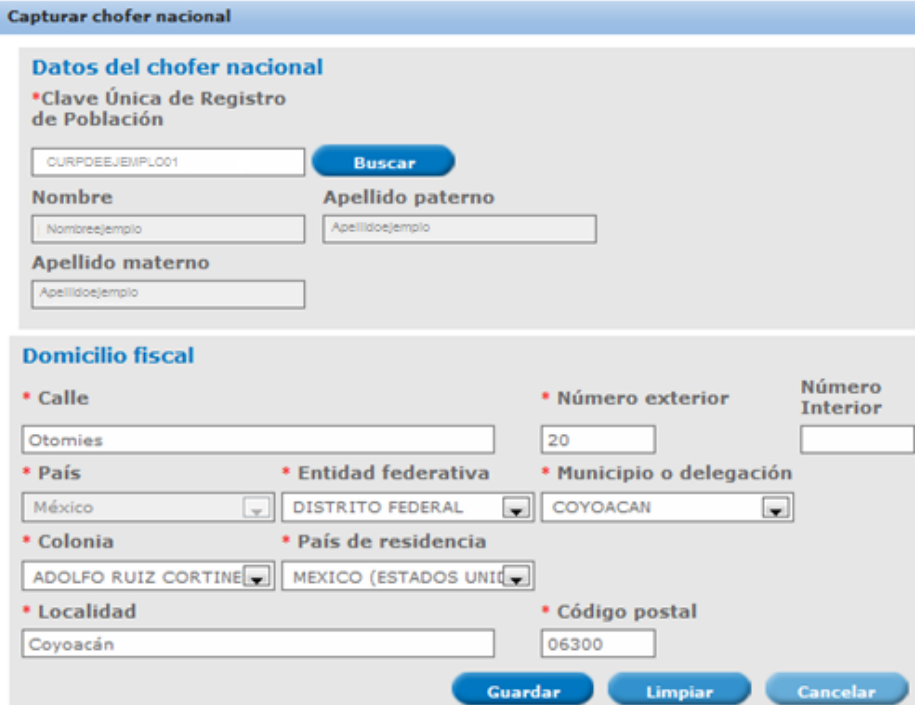

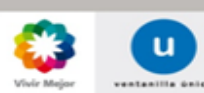

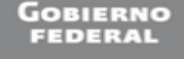

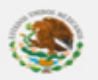

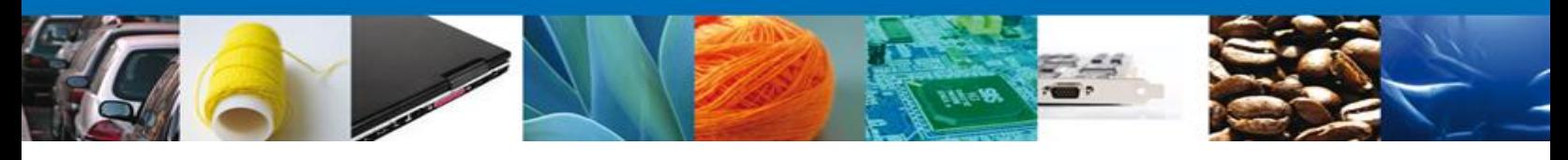

## **Registro de Choferes Extranjeros:**

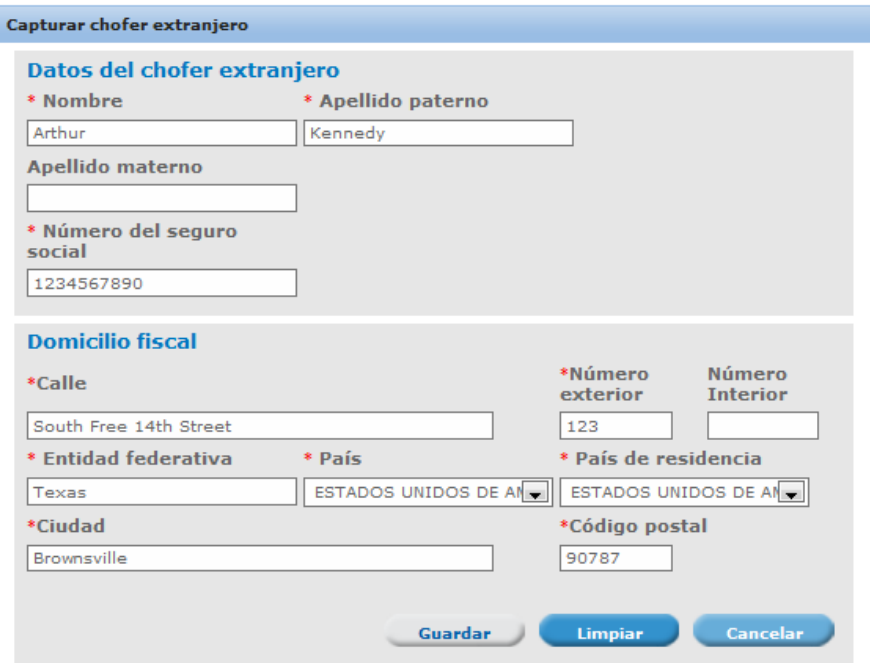

5. La pestaña "Vehículos" muestra los datos de los vehículos registrados en la última renovación o último movimiento de actualización de datos. Puede actualizar estos datos capturando los vigentes.

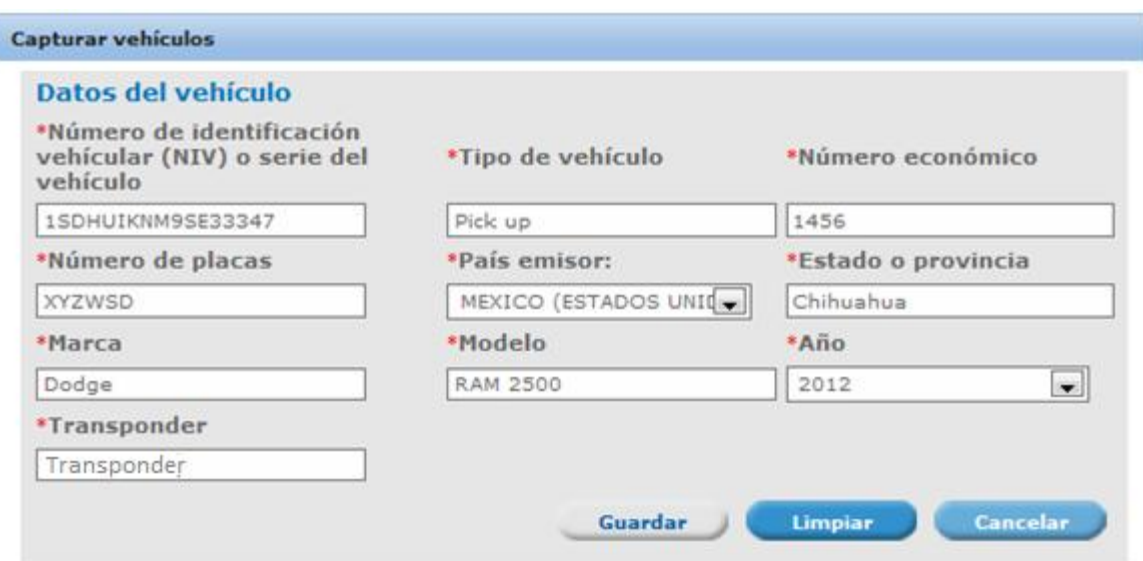

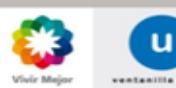

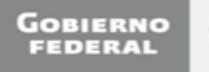

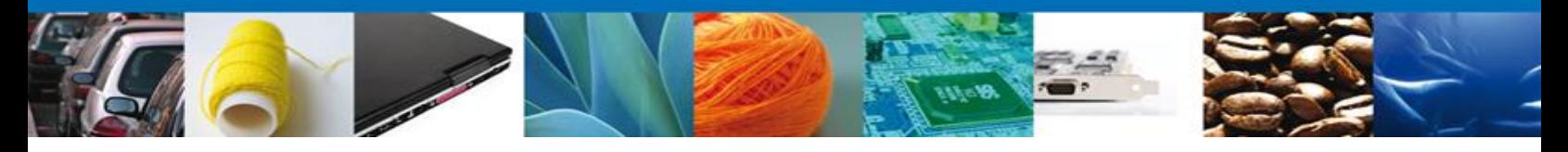

6. Para el caso de usuarios nacionales se les solicitará firmar con su FIEL:

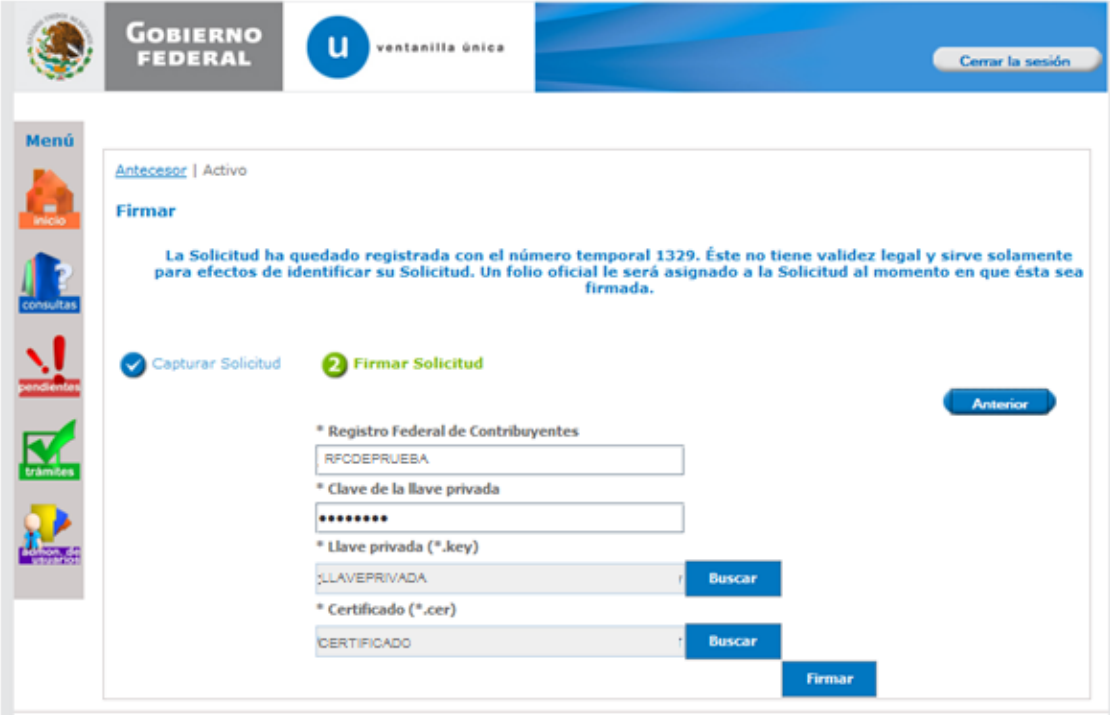

7. Se mostrará un link a través del cual podrá descargar en formato PDF el acuse de su trámite, en él se indica el número del CAAT asignado y su nueva fecha de vencimiento, así como los datos de los choferes y vehículos registrados. Puede elegir Guardar o Imprimir acuse.

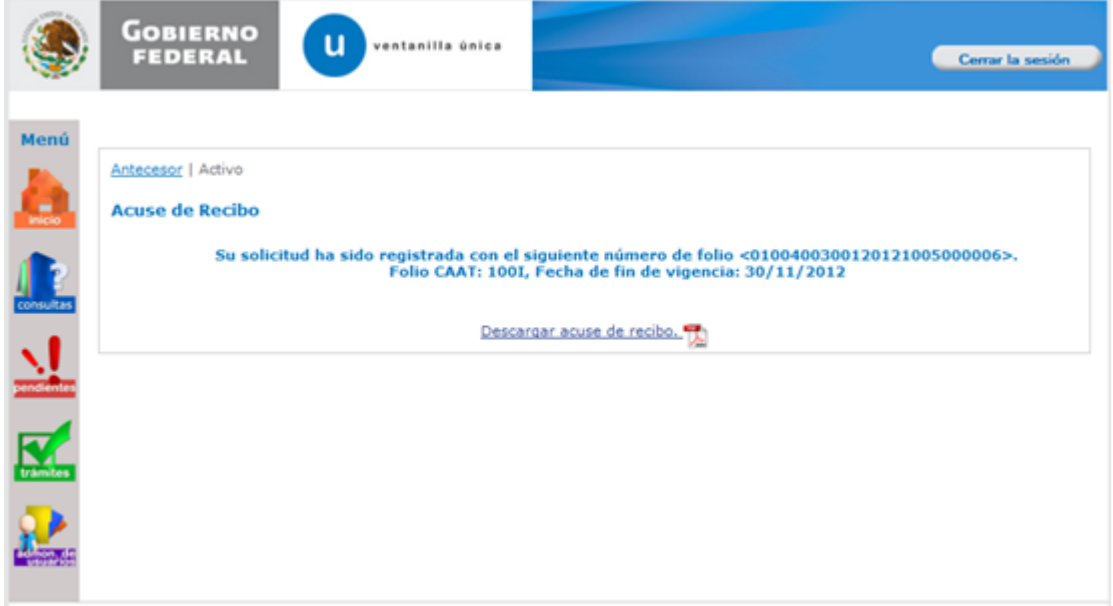

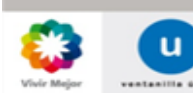

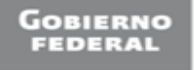

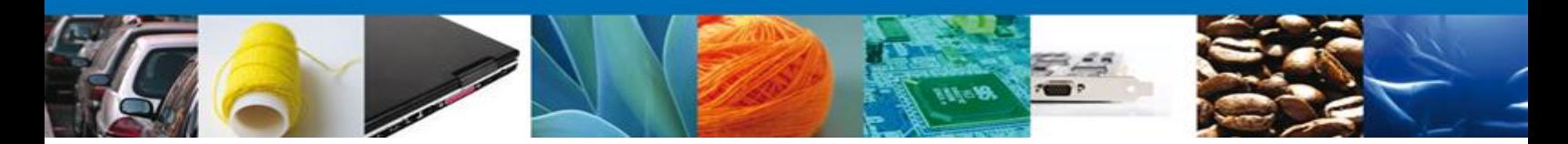

#### **\*Atención de Modificación**

Para realizar el movimiento de actualización de datos, debe contar previamente con el registro del CAAT. Esto lo puede realizar en cualquier momento, siempre que su registro se encuentre vigente.

1. Realizar los pasos 1, 2 y 3 del primer apartado de este manual y seleccione "Atención de Modificación":

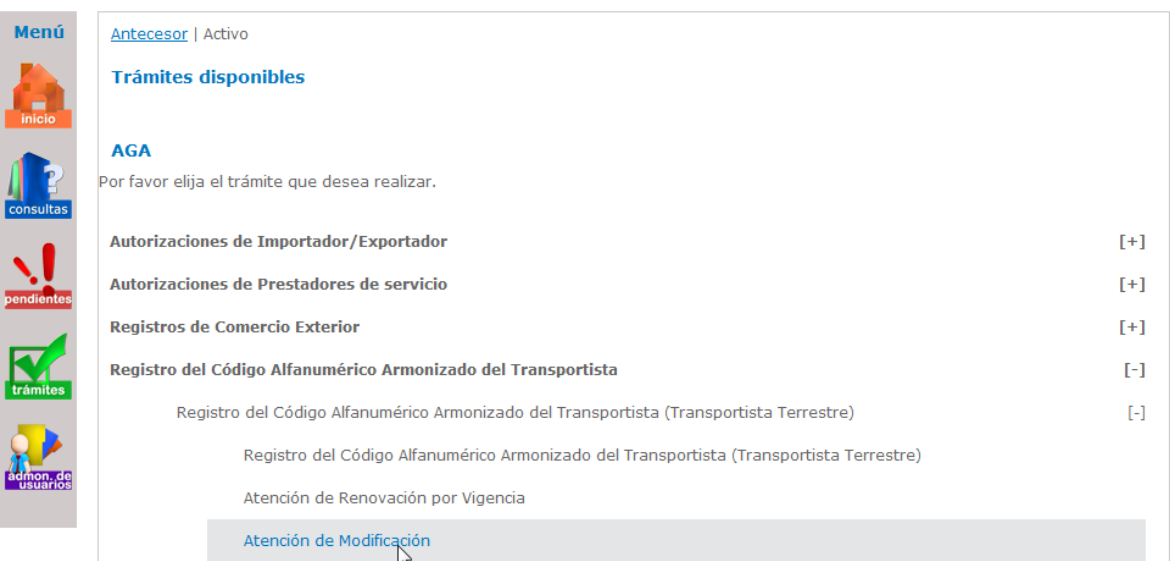

2. Enseguida el sistema mostrará una pantalla con las pestañas "Solicitante", "Director General" (Sólo personas morales), "Choferes" y "Vehículos", como a continuación se muestra.

La pestaña de "Solicitante" contiene datos del usuario de la FIEL o clave de usuario con la que se ingresó y se muestran de sólo lectura.

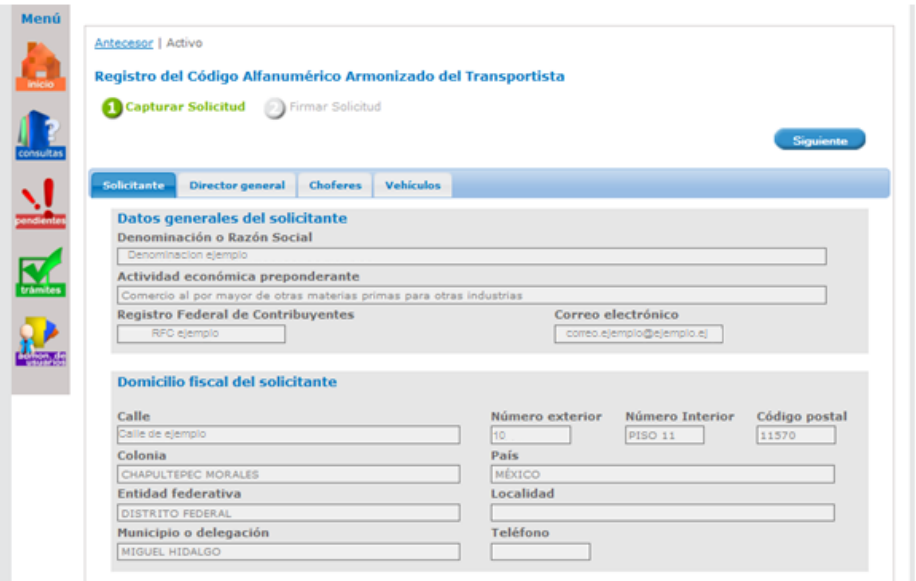

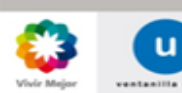

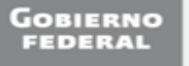

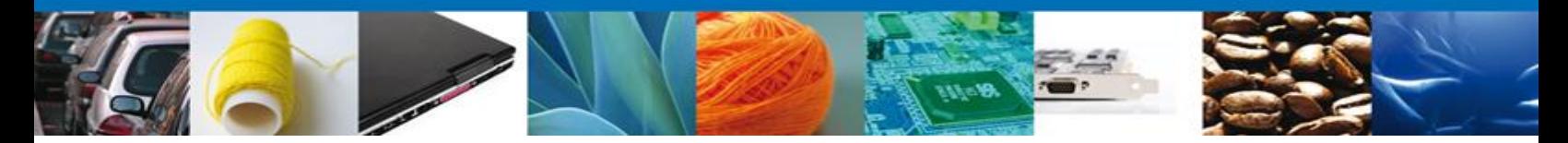

3. La pestaña "Director General" muestra los datos del Director General capturados en la última renovación o último movimiento de actualización de datos. Puede actualizar estos datos capturando los vigentes. Esta pestaña sólo se mostrará si se trata de una persona moral.

*Nota: Los asteriscos en rojo \* indican que son datos de captura obligatoria.*

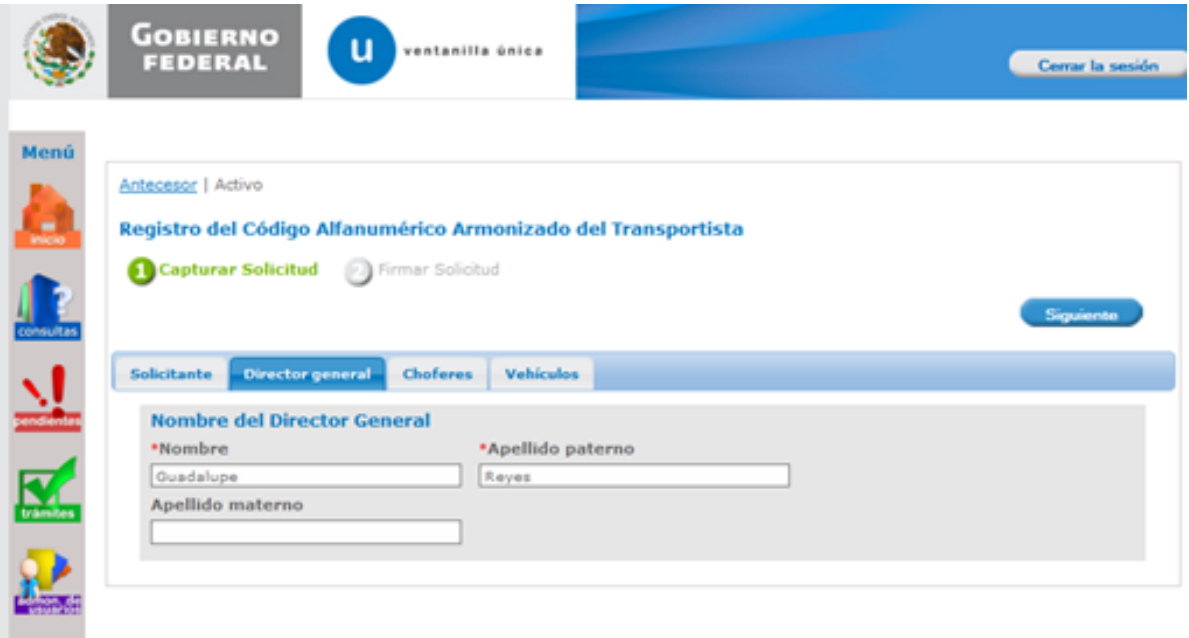

4. La pestaña "Choferes" muestra dos opciones: "Choferes Nacionales" y "Choferes Extranjeros". Se mostrarán los datos de los choferes registrados en la última renovación o último movimiento de actualización de datos. Puede actualizar estos datos capturando los vigentes.

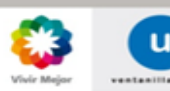

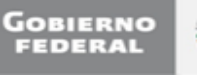

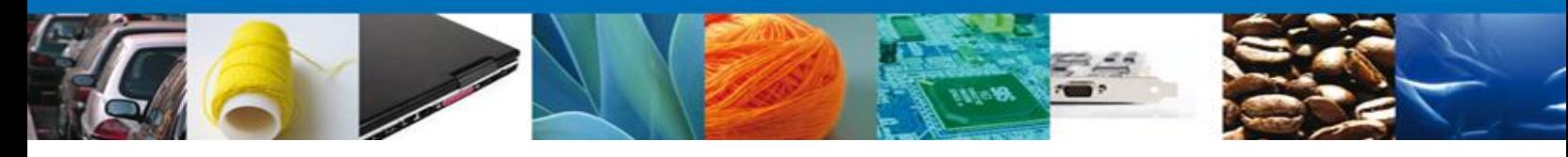

# **Registro de Choferes Nacionales:**

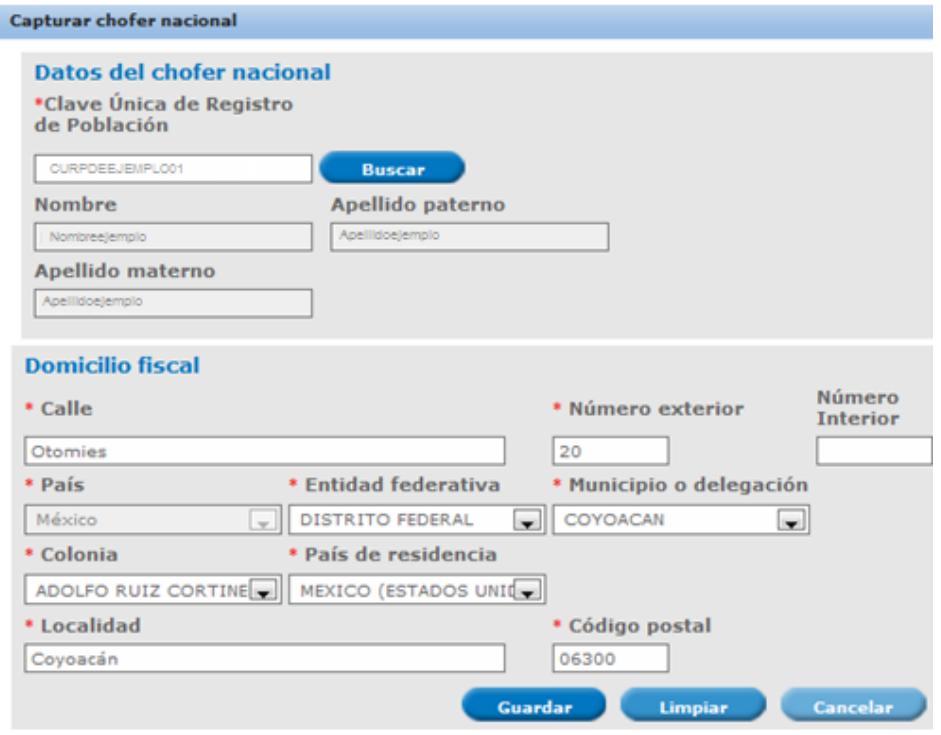

# **Registro de Choferes Extranjeros:**

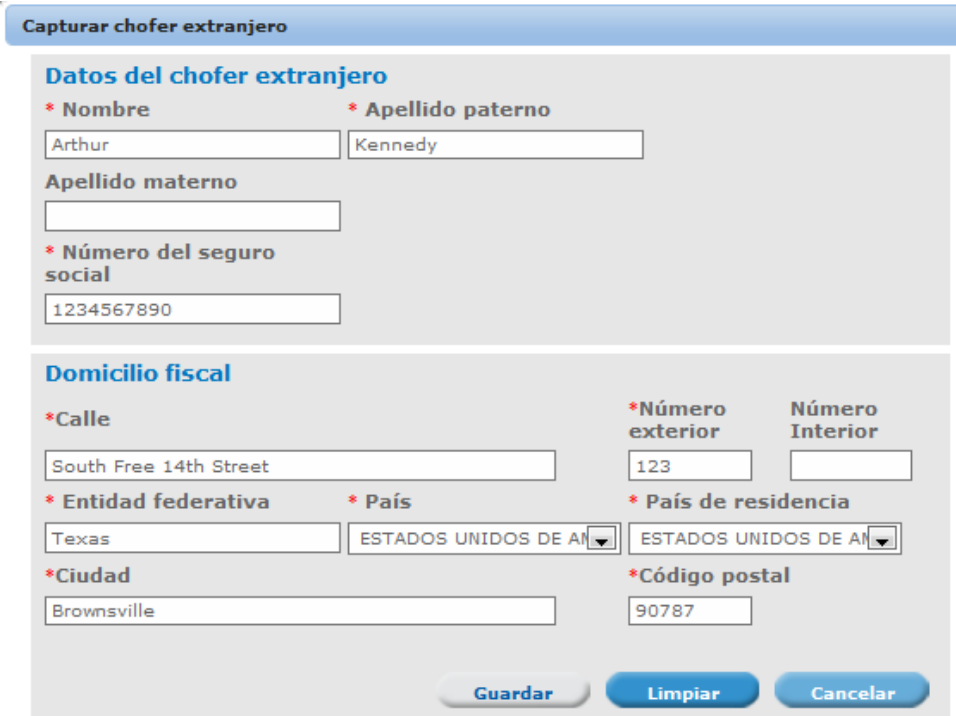

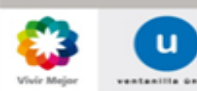

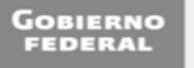

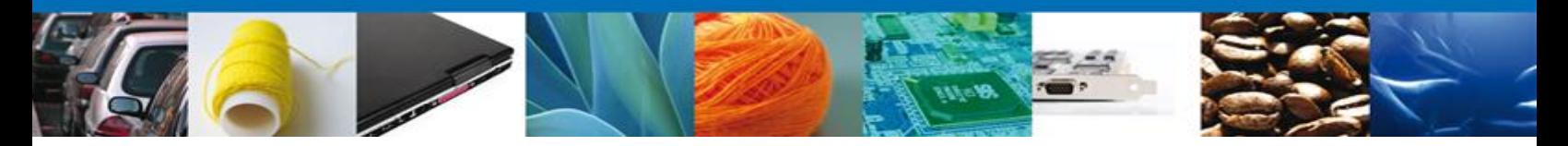

5. La pestaña "Vehículos" muestra los datos de los vehículos registrados en la última renovación o último movimiento de actualización de datos. Puede actualizar estos datos capturando los vigentes.

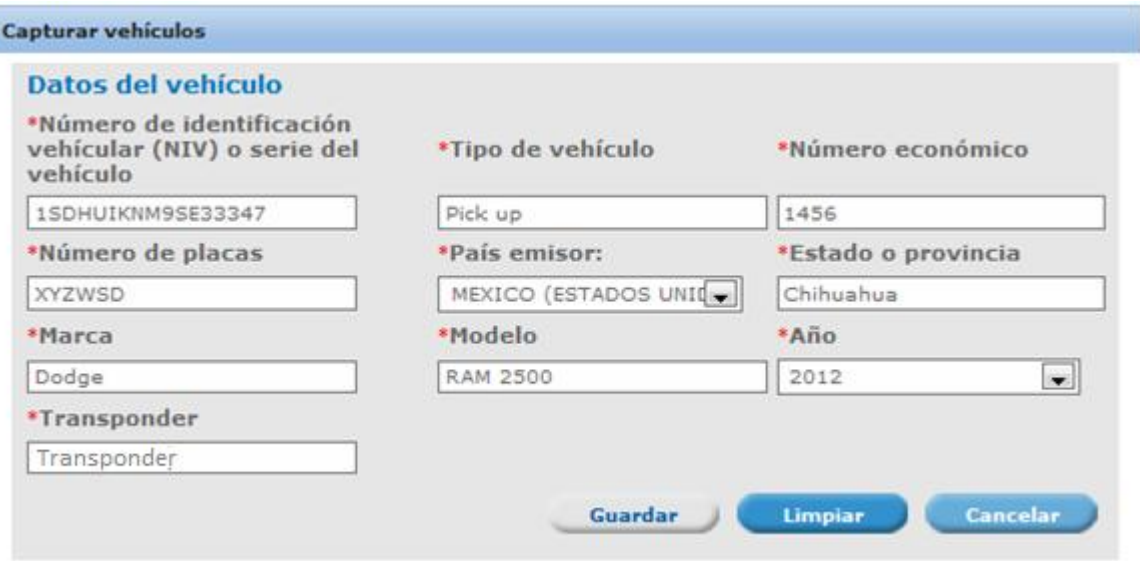

6. Para el caso de usuarios nacionales se les solicitará firmar con su FIEL:

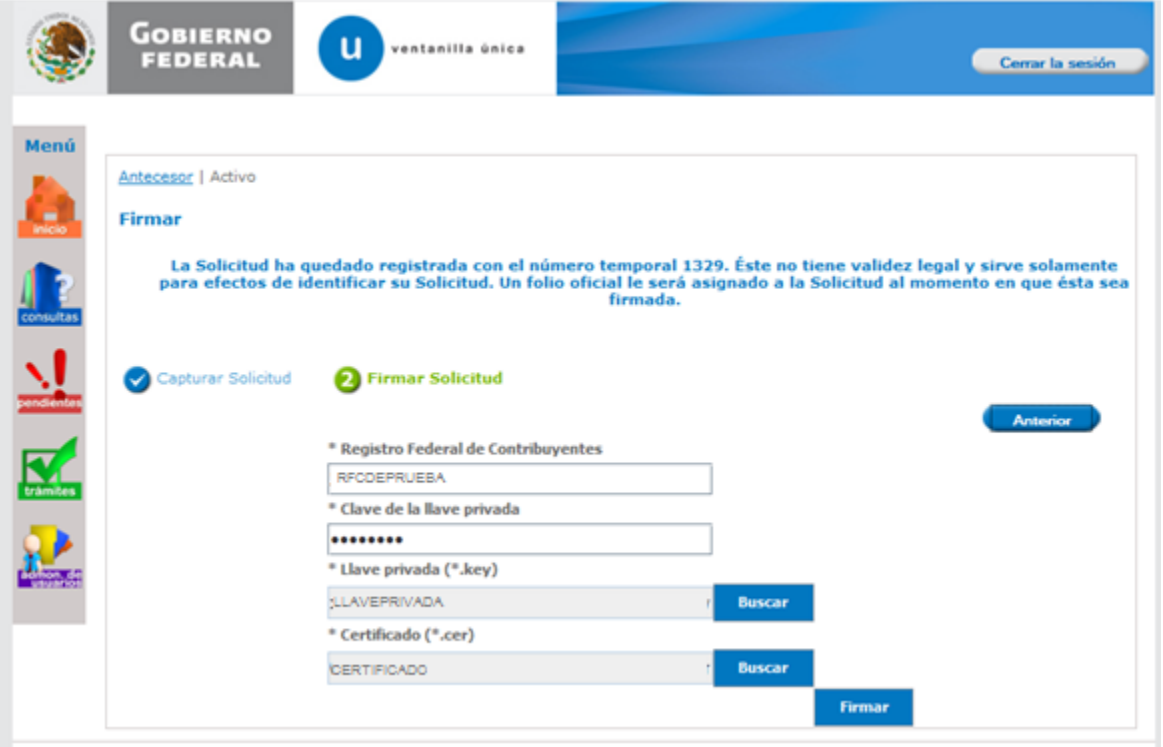

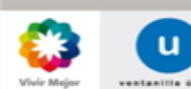

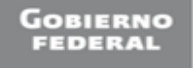

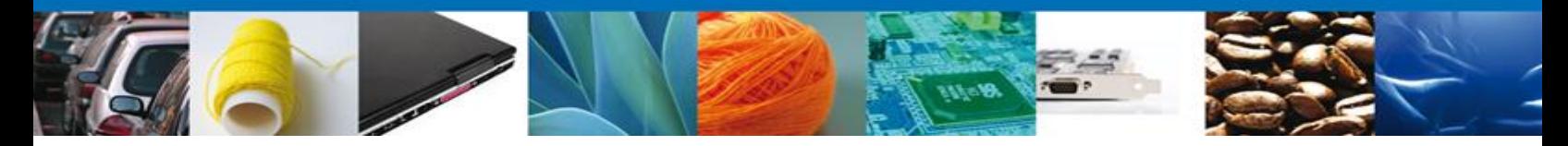

7. Se mostrará un link a través del cual podrá descargar en formato PDF el acuse de su trámite, en él se indica el número del CAAT asignado y su nueva fecha de vencimiento, así como los datos de los choferes y vehículos registrados. Puede elegir Guardar o Imprimir este acuse.

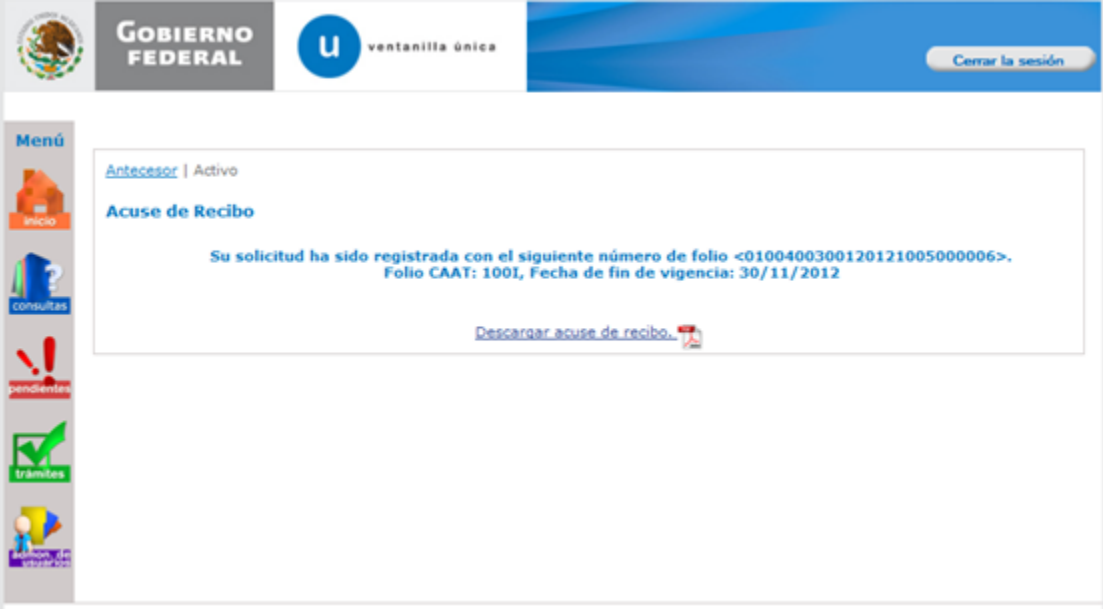

Página 17 de 34

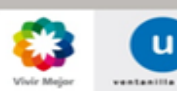

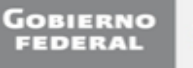

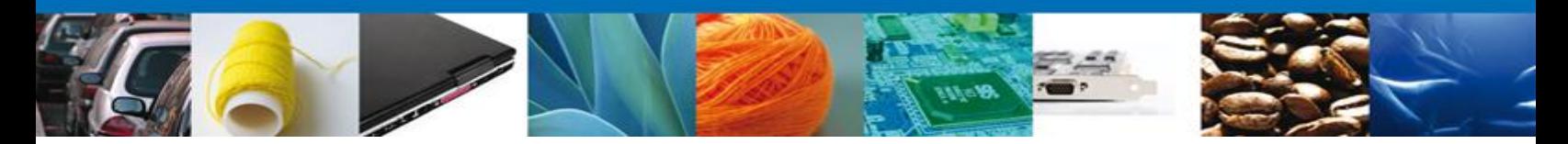

#### **Registro del Código Alfanumérico Armonizado del Transportista (Agentes Navieros, Consignatarios de Buques y Agentes Internacionales de Carga)**

Este trámite podrán realizarlo las personas físicas y morales nacionales que operen como Agentes Navieros, Consignatarios de Buques y Agentes Internacionales de Carga que deseen obtener su número CAAT, para los efectos de lo dispuesto por los artículos 20, fracciones IV y VII y 36, penúltimo párrafo de la Ley, así como el numeral 2.4.6 de las Reglas de Carácter General en Materia de Comercio Exterior vigentes.

## **Ingreso a portal de Ventanilla Única**

1. Para Ingresar al portal de la Ventanilla Única deberá colocar los datos de la Firma Electrónica Avanzada (FIEL), enseguida de clic en **"Ingresar"**.

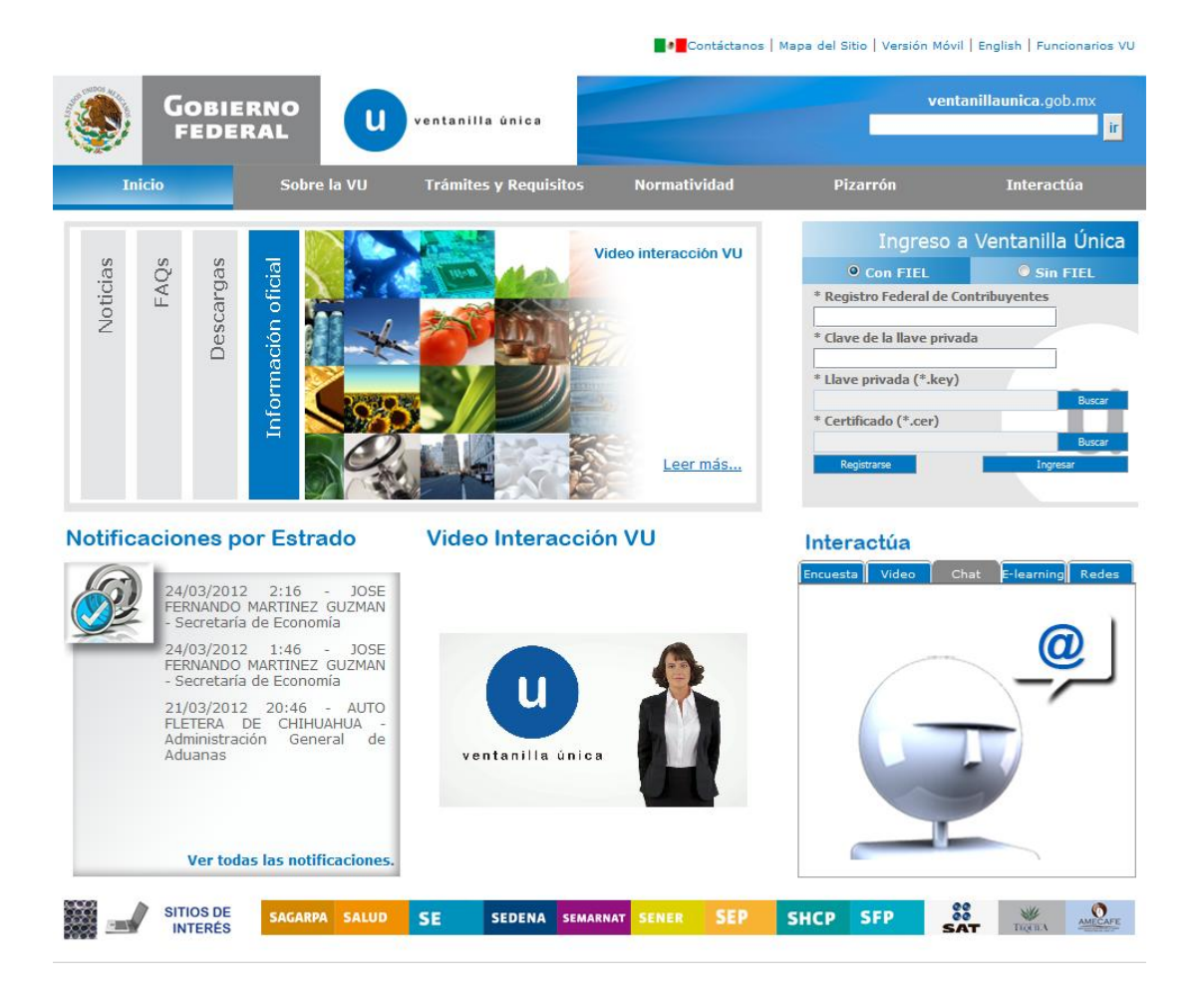

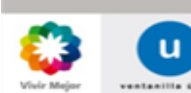

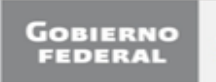

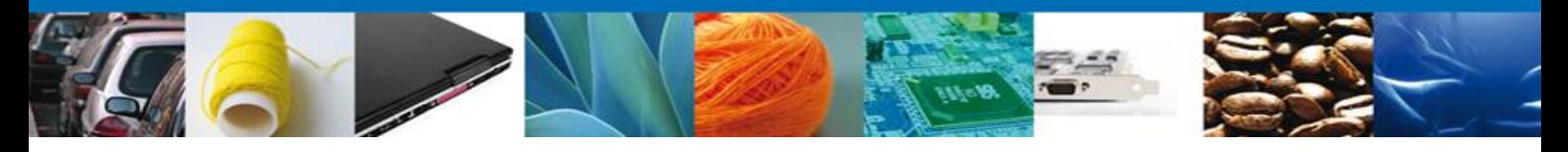

2. Seleccionar del menú izquierdo, la opción "Trámites" y enseguida la opción "SHCP":

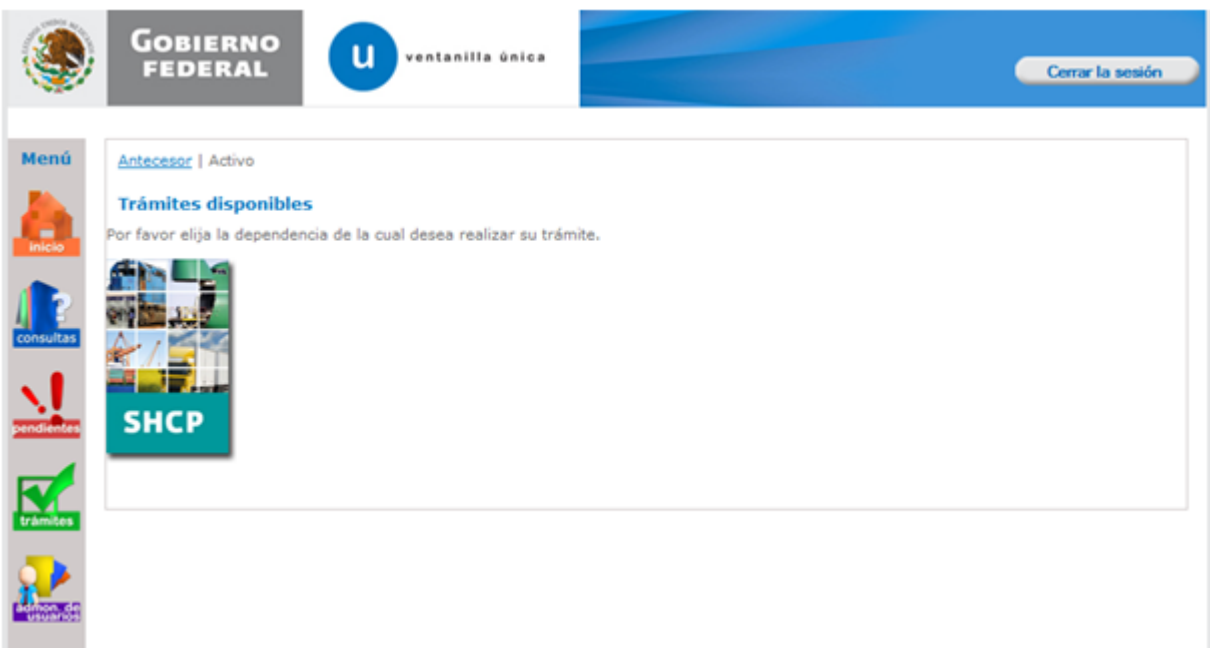

3. El sistema mostrará una lista con los trámites disponibles a realizar, seleccione "Registro del Código Alfanumérico Armonizado del Transportista" y después "Registro del Código Alfanumérico Armonizado del Transportista (Agente Naviero, Consignatarios de Buques y Agentes Internacionales de Carga)":

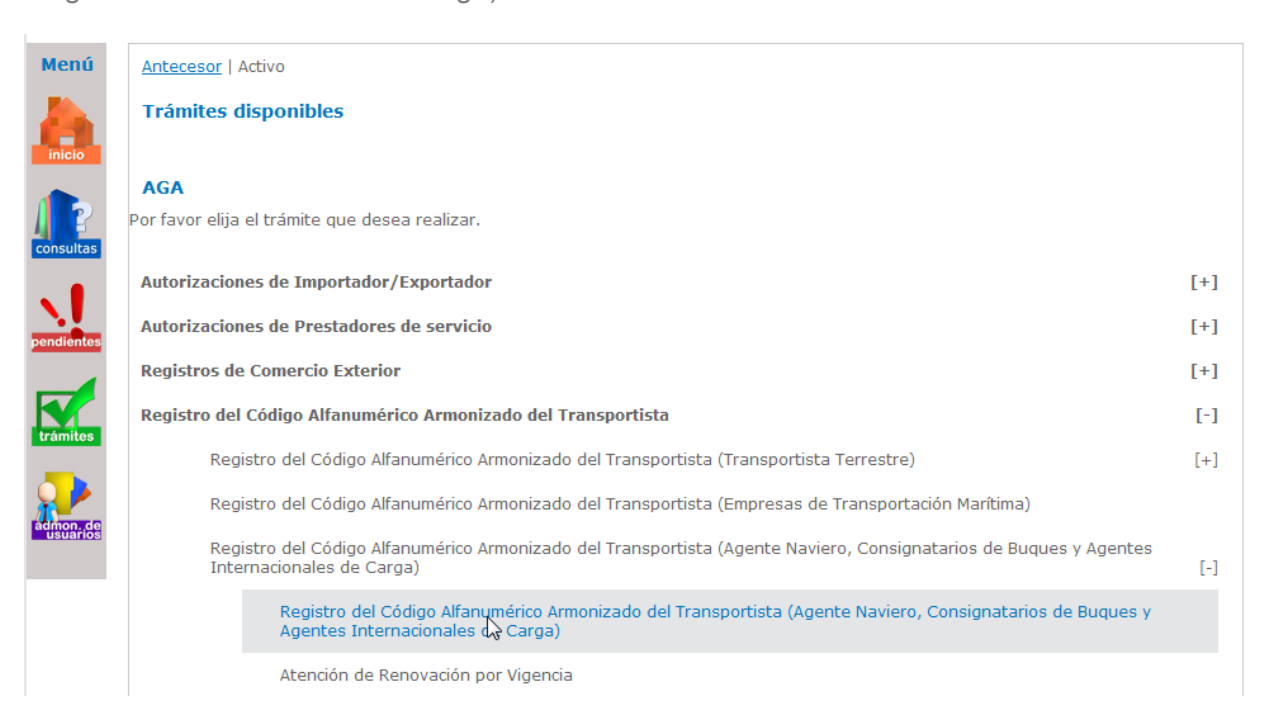

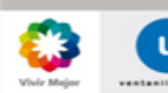

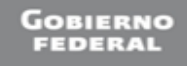

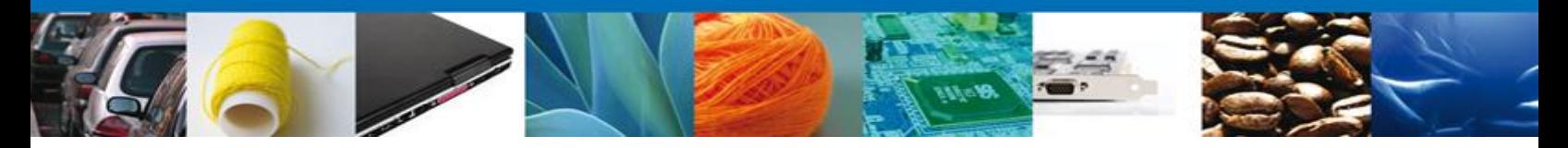

4. Enseguida el sistema mostrará una pantalla con las pestañas "Solicitante" y "Datos del Trámite", como a continuación se muestra.

La pestaña de "Solicitante" contiene datos del usuario de la FIEL y se muestran de sólo lectura.

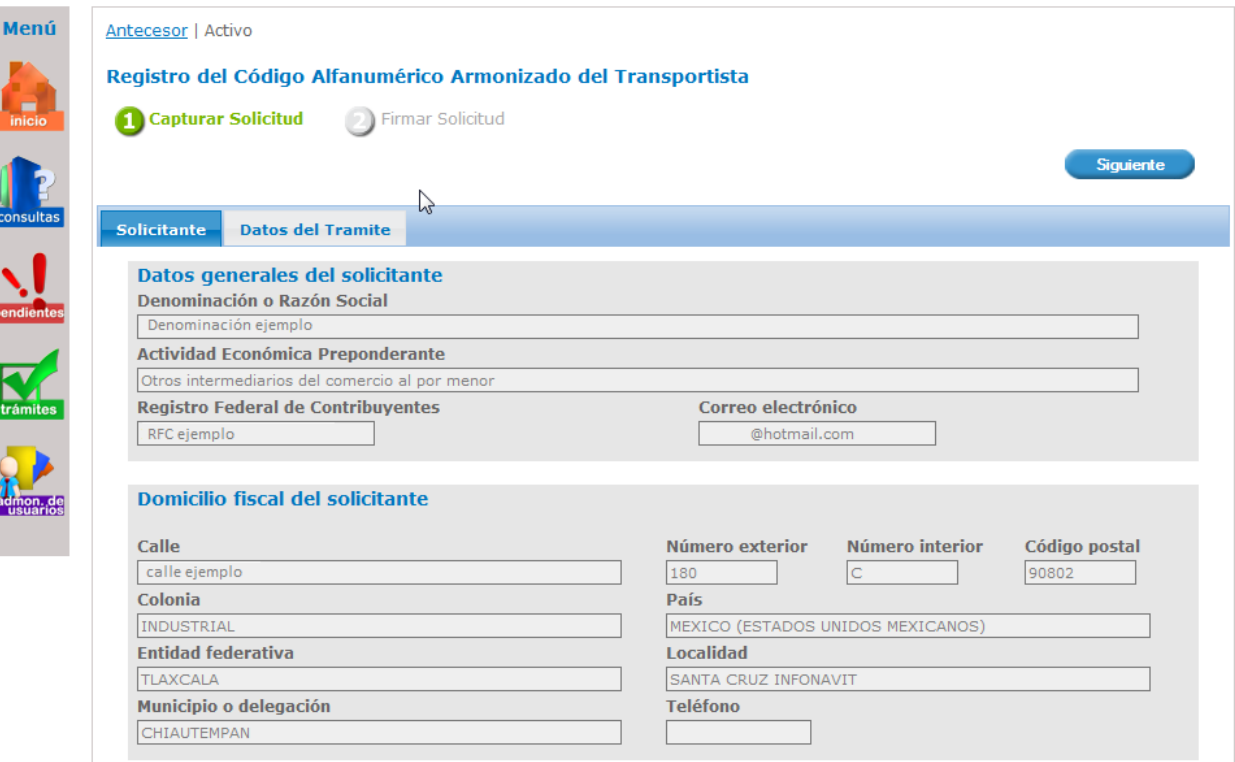

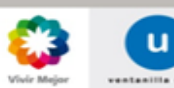

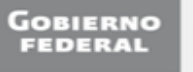

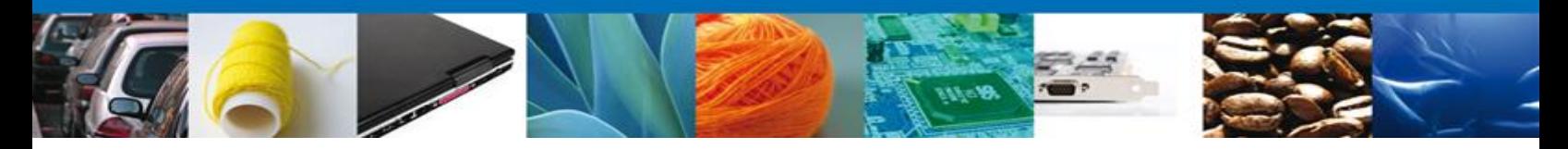

5. En la pestaña "Datos del trámite" elige el Tipo de Agente: Agente Naviero, Agente Internacional de Carga o Consignatario de Buque.

En seguida deben capturarse los datos del Director General, los cuales sólo se mostrarán si se trata de una persona moral.

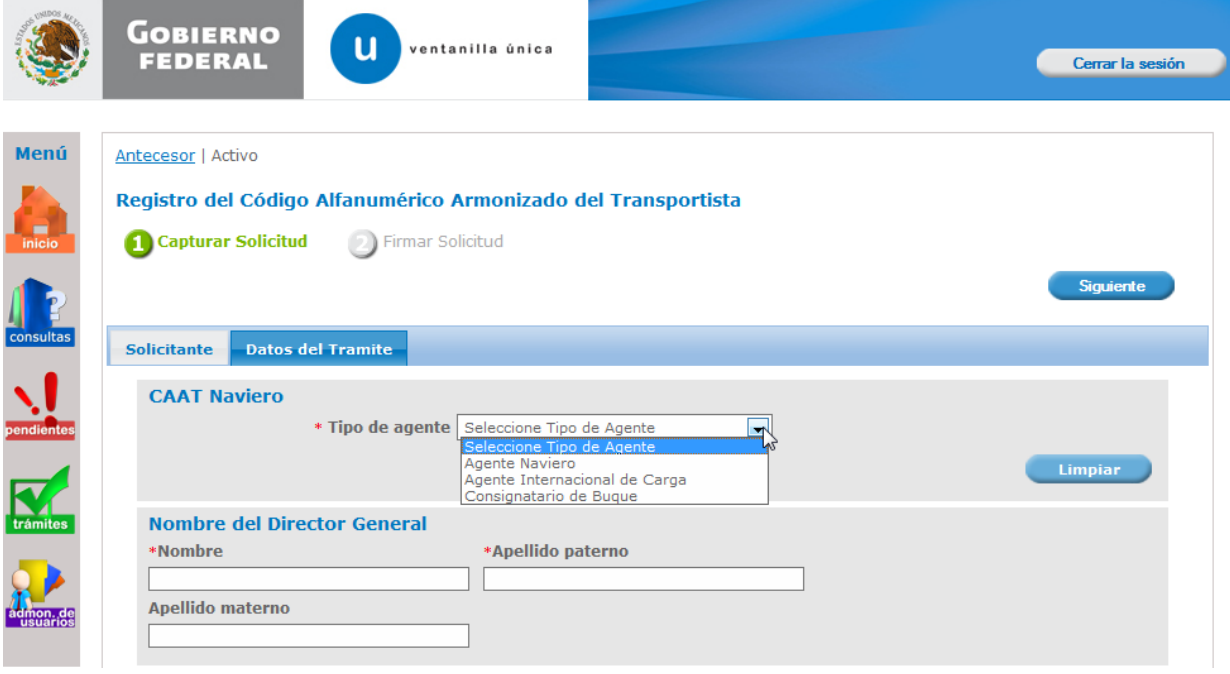

6. Al finalizar de clic en "Siguiente". El sistema validará que se hayan capturado los datos obligatorios. En caso contrario enviará un mensaje de error y no podrá continuar con su solicitud hasta que se capture la información solicitada.

Para finalizar se solicitará firmar con su FIEL:

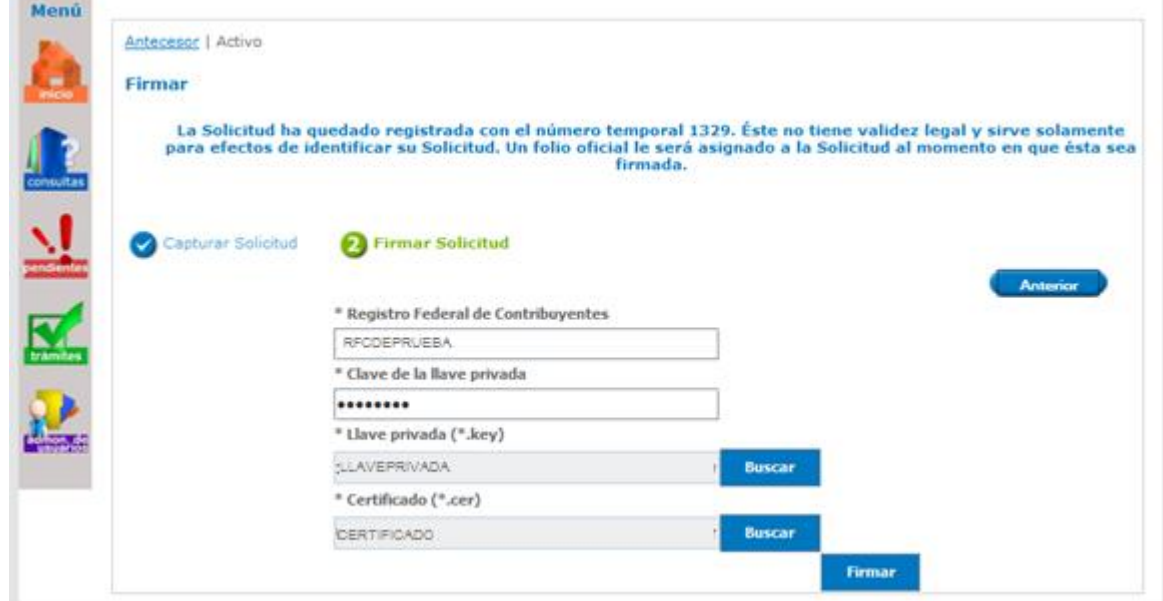

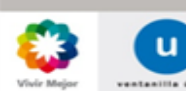

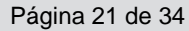

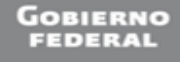

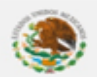

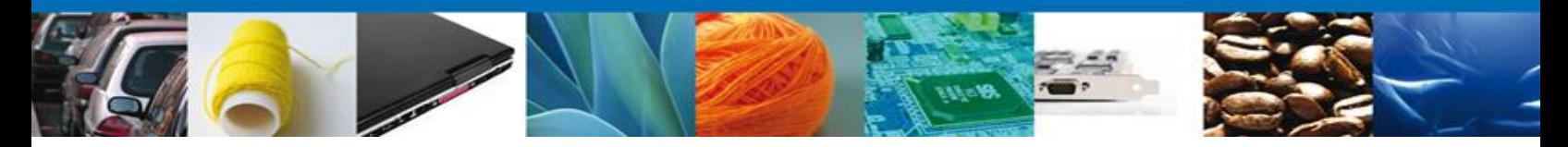

7. Se mostrará un link a través del cual podrá descargar en formato PDF el acuse de su trámite, en él se indica el número del CAAT asignado y su fecha de vencimiento. Puede elegir Guardar o Imprimir este acuse.

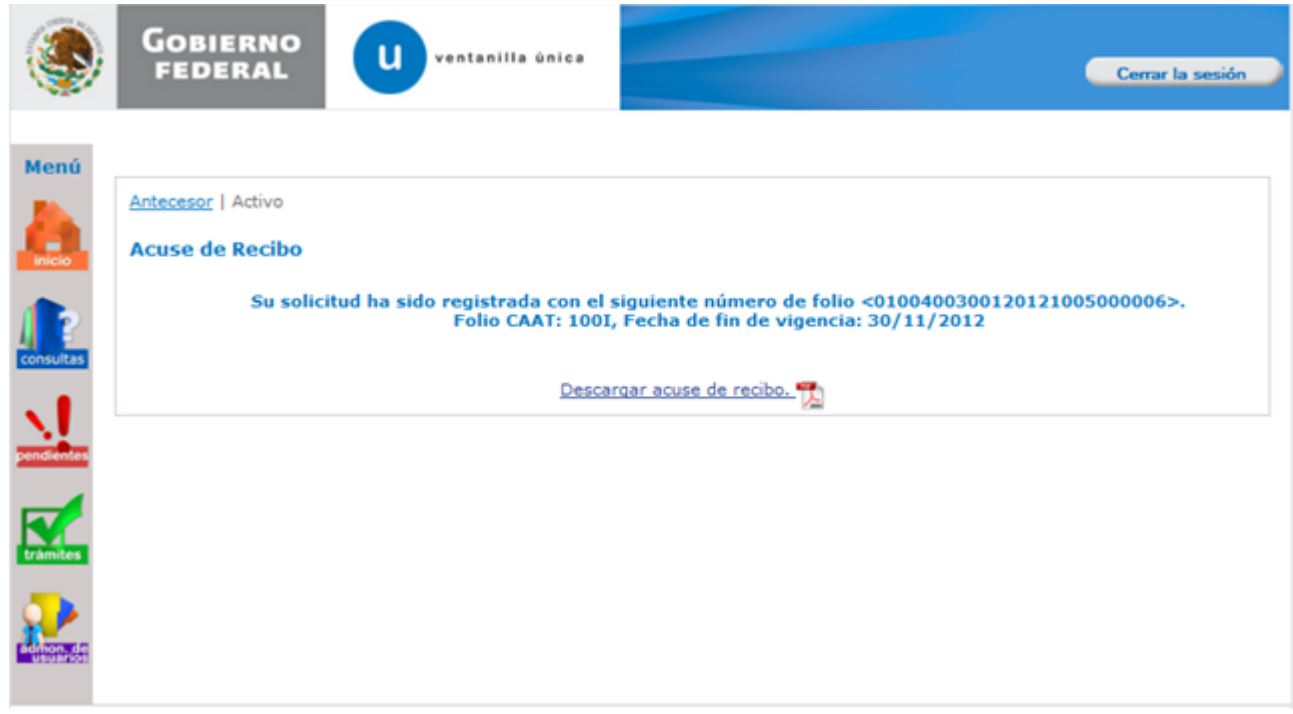

Una vez obtenido el registro del CAAT Naviero, podrá realizar el movimiento de Atención de Renovación por vigencia.

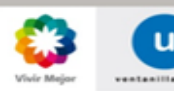

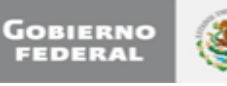

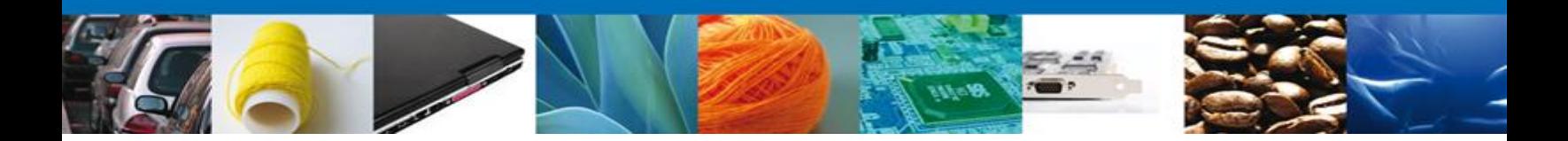

#### **\*Atención de Renovación por Vigencia CAAT Naviero**

1. Realizar los pasos 1, 2 y 3 del apartado anterior y seleccione "Atención de Renovación por Vigencia":

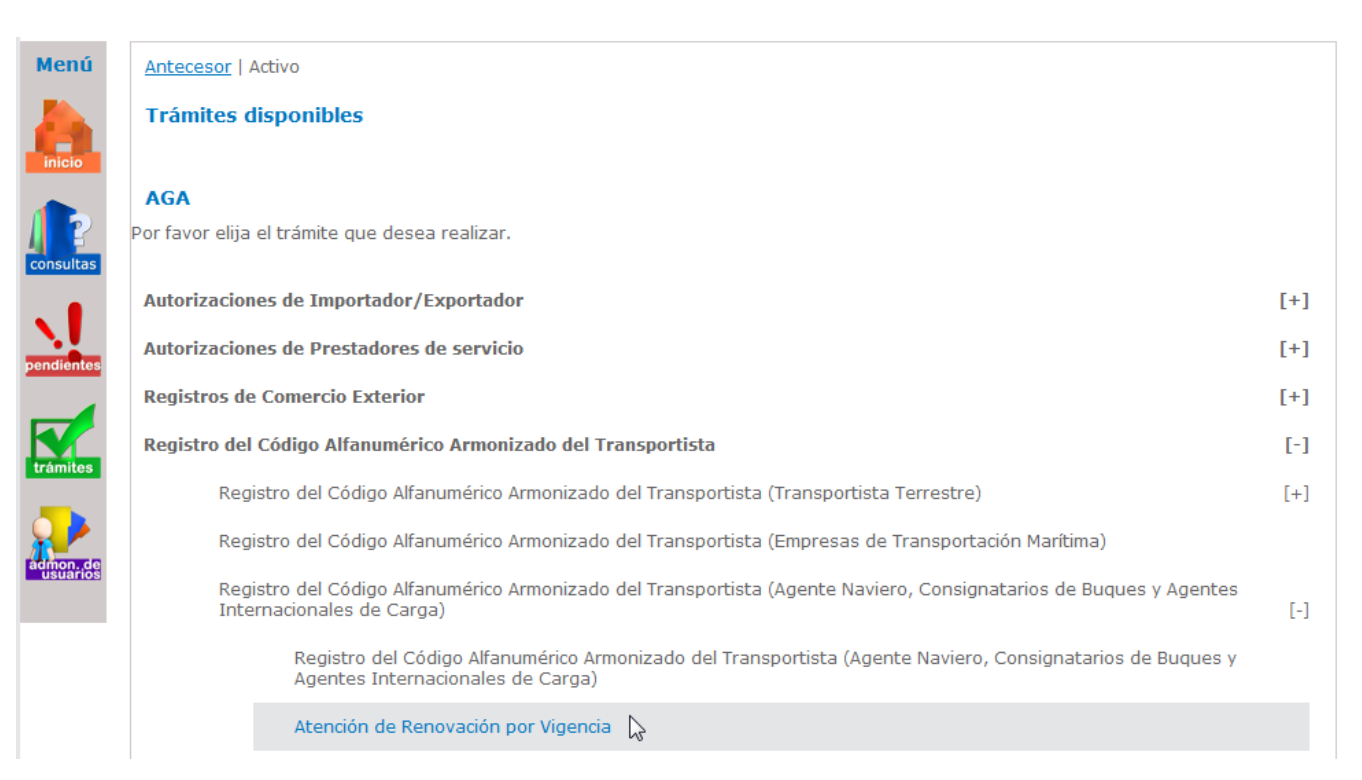

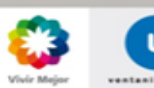

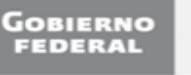

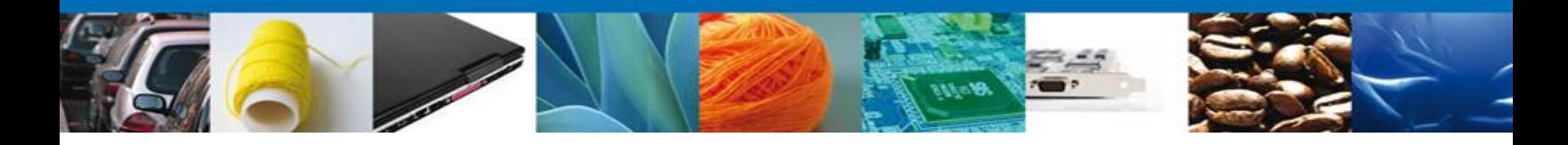

7. En seguida el sistema mostrará la pestaña "Solicitante" la cual contiene datos del usuario de la FIEL y se muestran de sólo lectura.

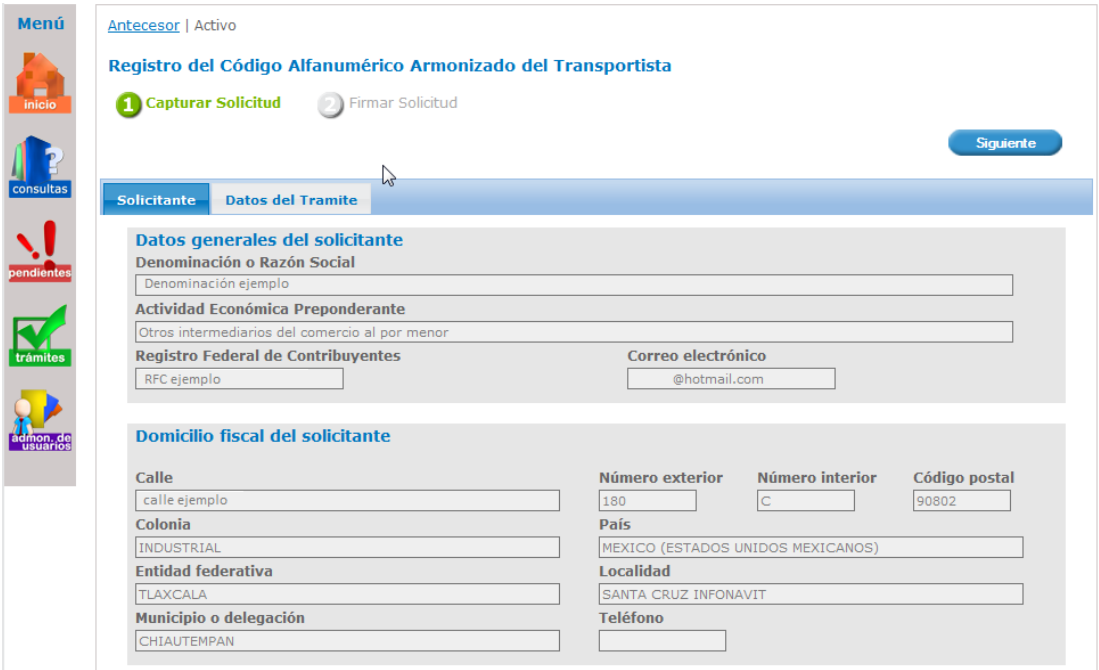

8. En el apartado "Director General" muestra los datos del Director General capturados en la última renovación. Puede actualizar estos datos capturando los vigentes. Estos datos sólo se mostrará si se trata de una persona moral.

*Nota: Los asteriscos en rojo \* indican que son datos de captura obligatoria.* 

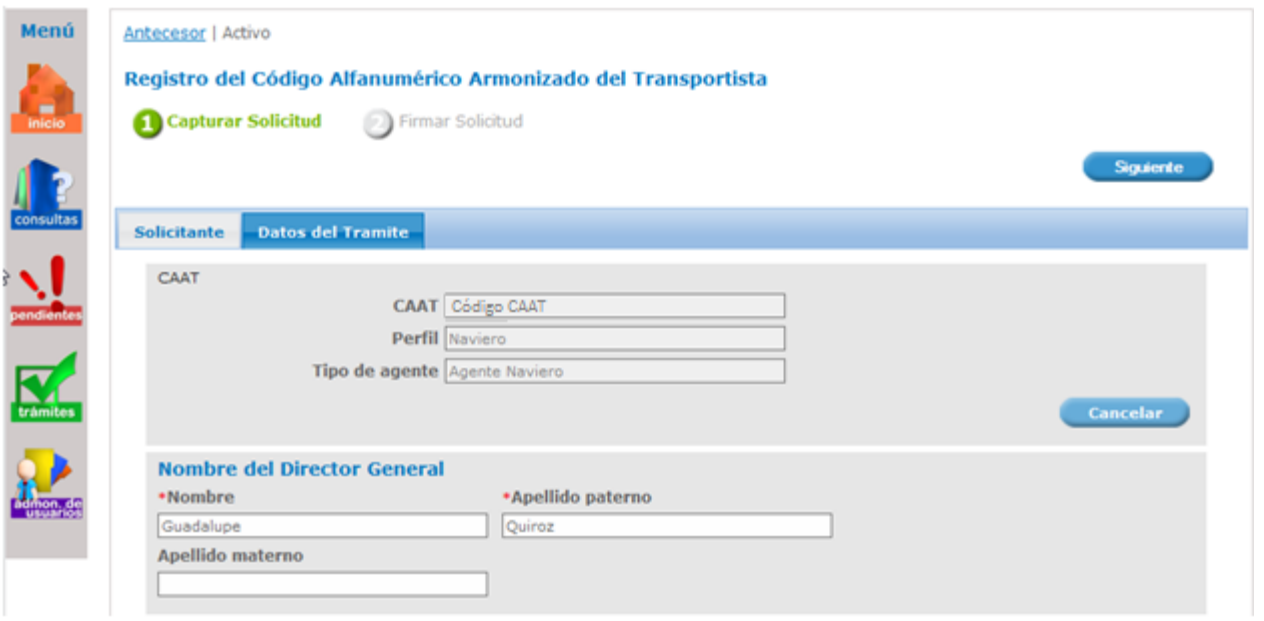

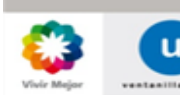

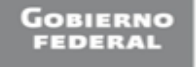

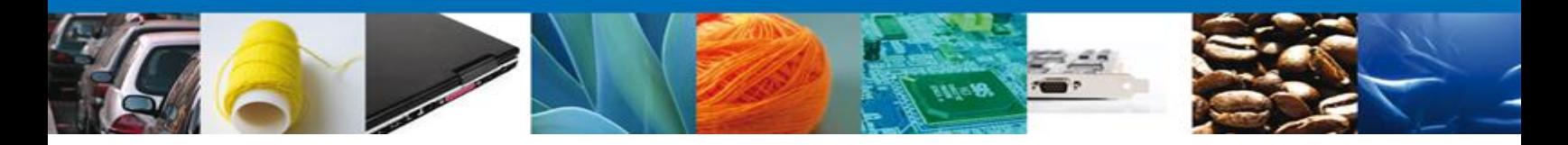

9. Al finalizar de clic en "Siguiente". El sistema validará que se hayan capturado los datos obligatorios. En caso contrario generará error y no podrá continuar con su solicitud hasta que se capture la información solicitada.

Se le solicitará firmar con su FIEL:

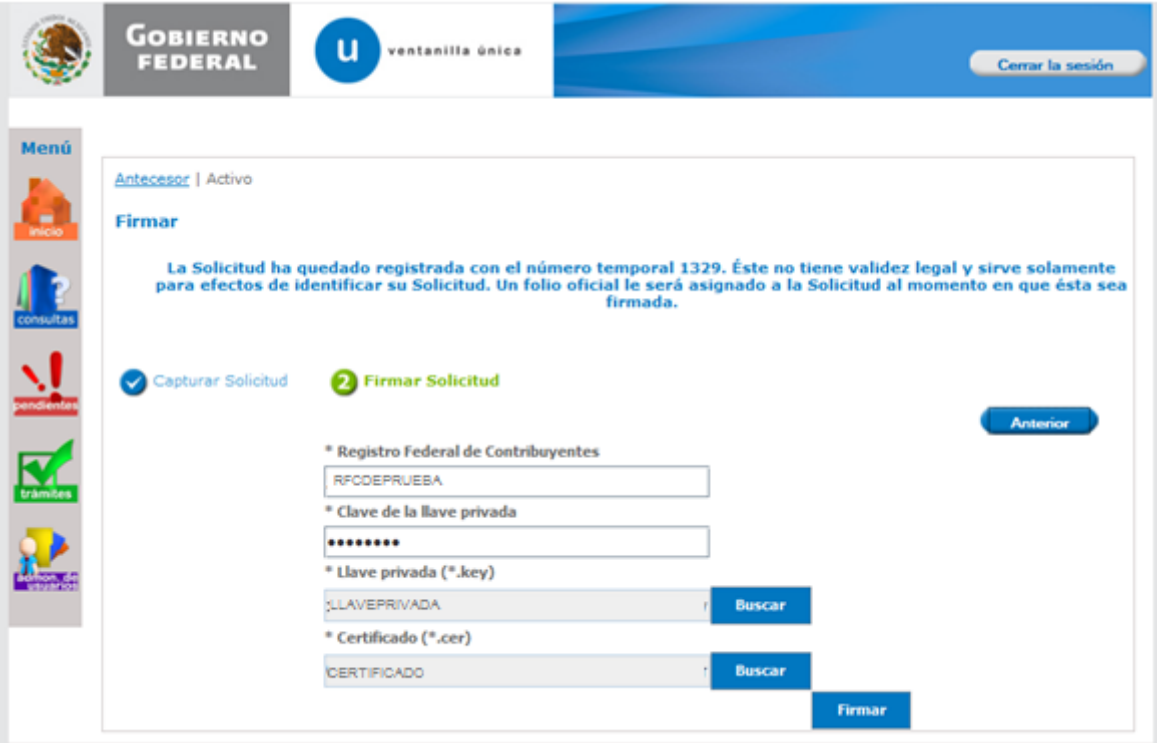

10. Se mostrará un link a través del cual podrá descargar en formato PDF el acuse de su trámite, en él se indica el número del CAAT asignado y su nueva fecha de vencimiento. Puede elegir Guardar o Imprimir este acuse.

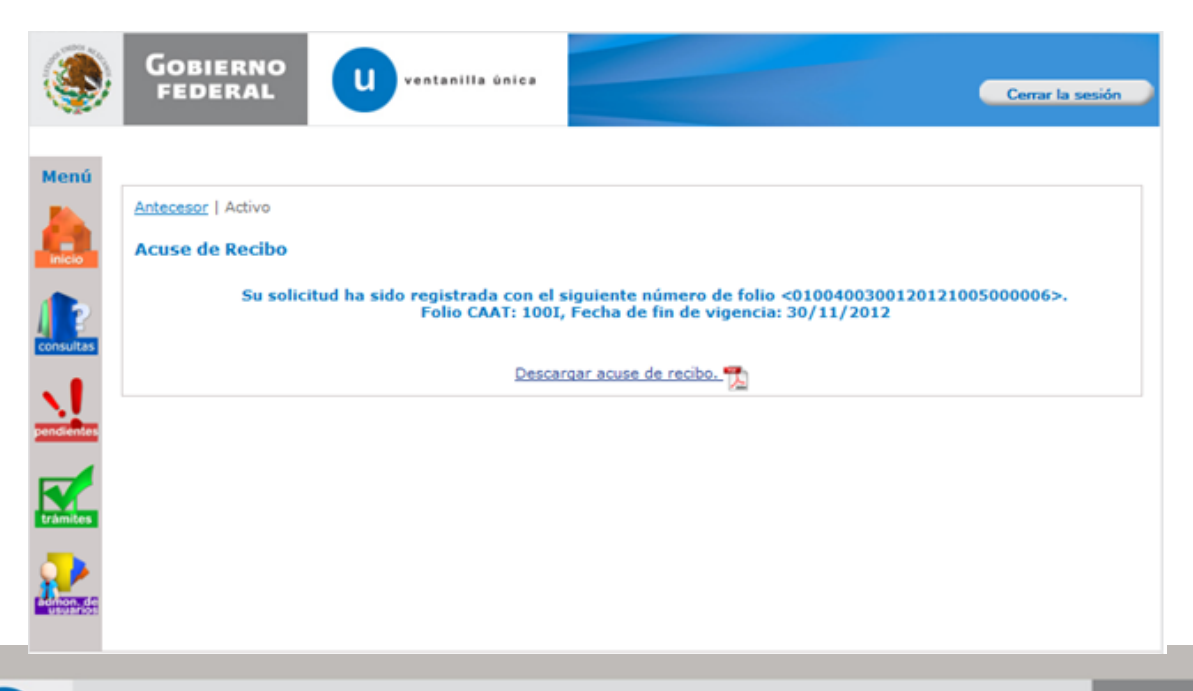

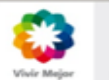

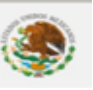

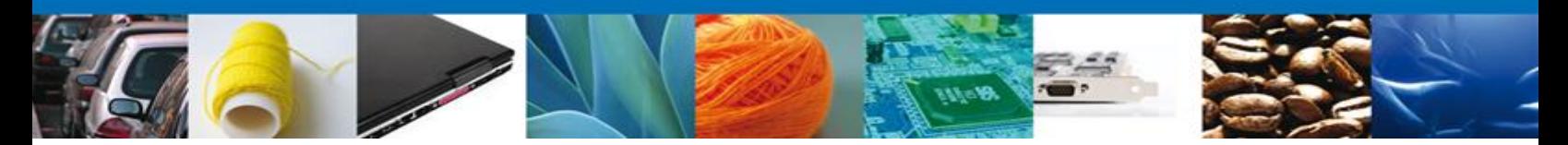

#### **Registro del Código Alfanumérico Armonizado del Transportista (Empresas de Transportación Marítima)**

Este trámite podrán realizarlo los Agentes Navieros o Consignatarios de Buques que tengan previamente asociado un número CAAT, para los efectos de lo dispuesto por los artículos 20, fracciones IV y VII y 36, penúltimo párrafo de la Ley, así como el numeral 2.4.6 de las Reglas de Carácter General en Materia de Comercio Exterior vigentes.

#### **Ingreso a portal de Ventanilla Única**

1. Para Ingresar al portal de la Ventanilla Única deberá colocar los datos de la Firma Electrónica avanzada. (FIEL)

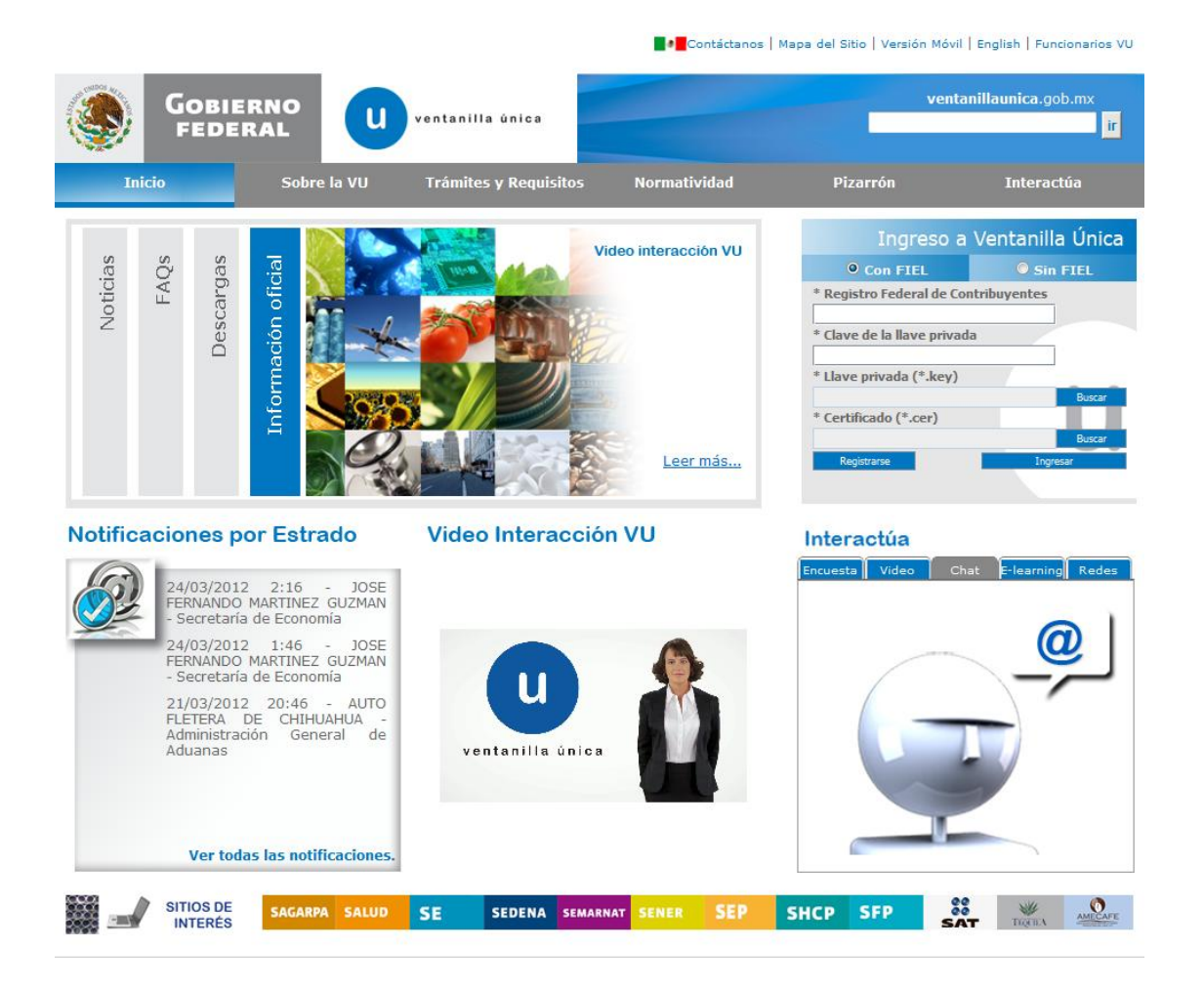

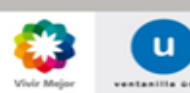

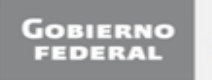

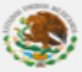

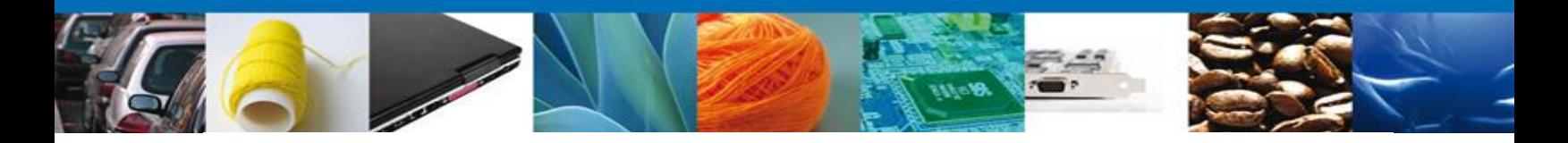

2. Seleccionar del menú izquierdo, la opción "Trámites" y enseguida la opción "SHCP":

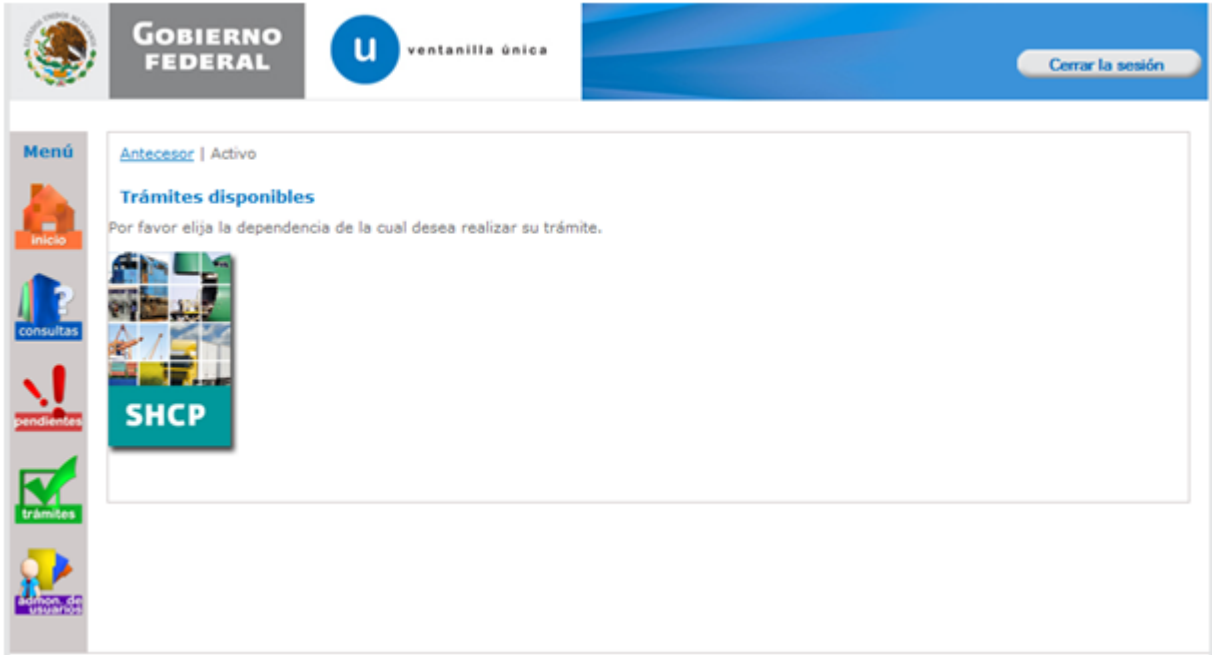

3. El sistema mostrará una lista con los trámites disponibles a realizar, seleccione "Registro del Código Alfanumérico Armonizado del Transportista" y después "Registro del Código Alfanumérico Armonizado del Transportista (Empresas de Transportación Marítima)":

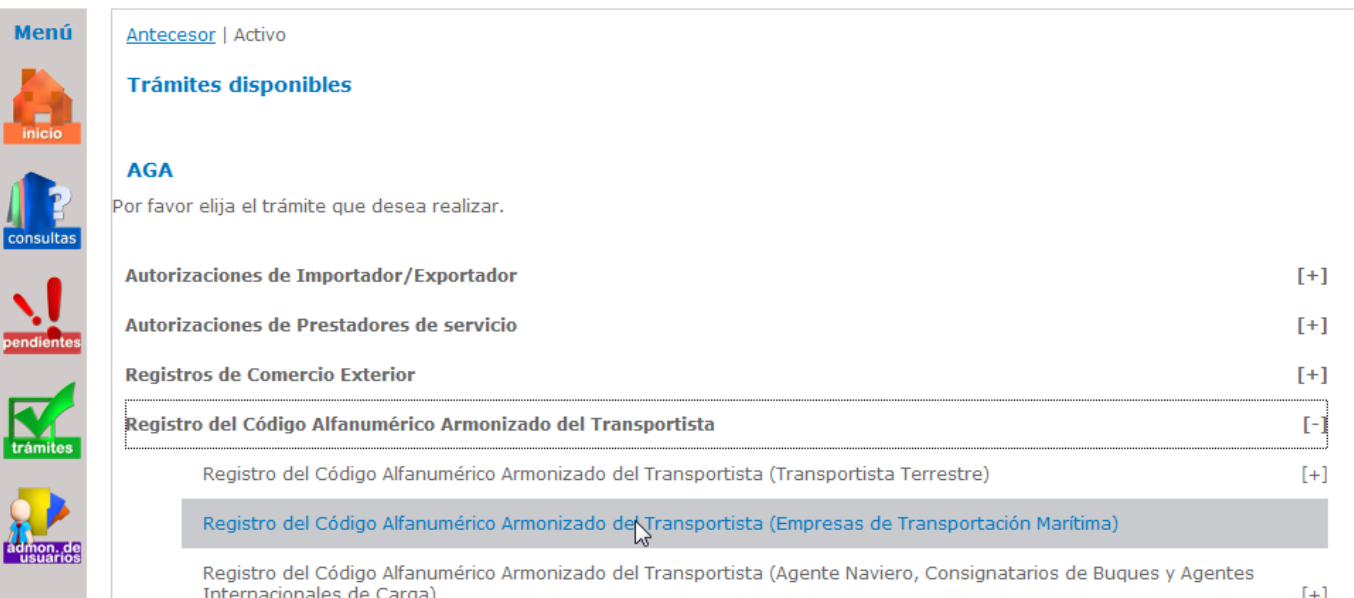

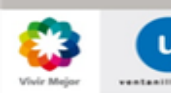

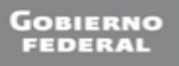

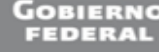

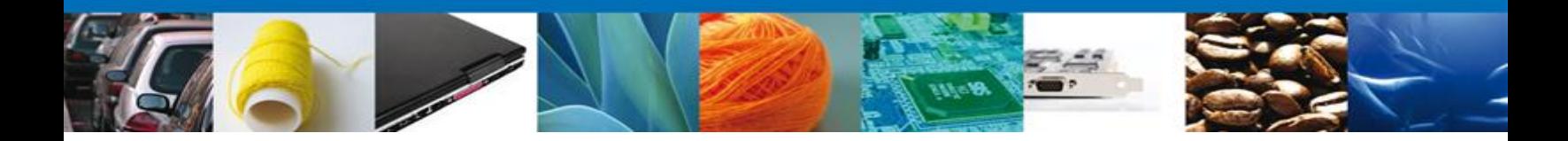

4. Enseguida el sistema mostrará una pantalla con las pestañas "Solicitante" y "Asignar CAAT Marítimo", como a continuación se muestra.

La pestaña de "Solicitante" contiene datos del usuario de la FIEL y se muestran de sólo lectura.

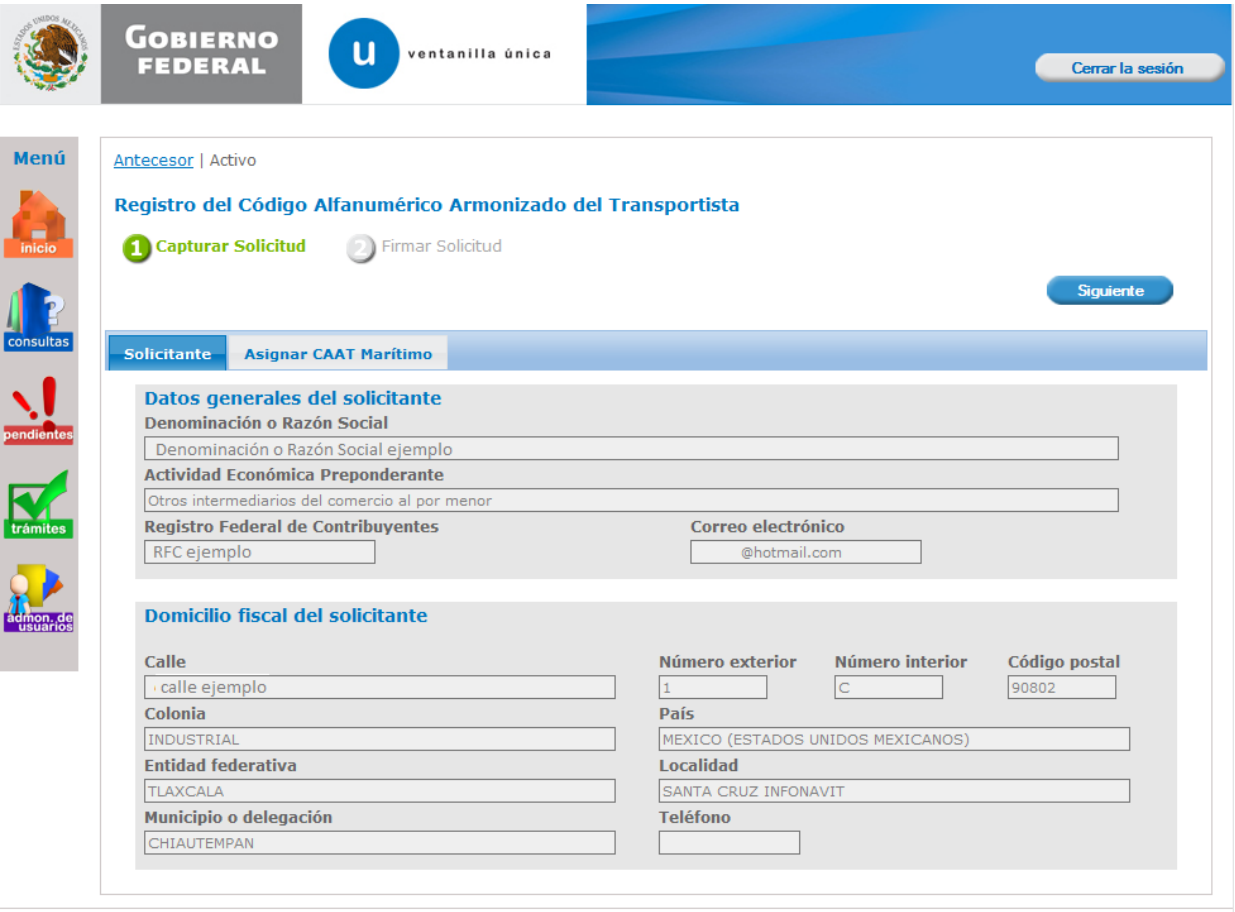

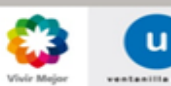

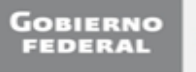

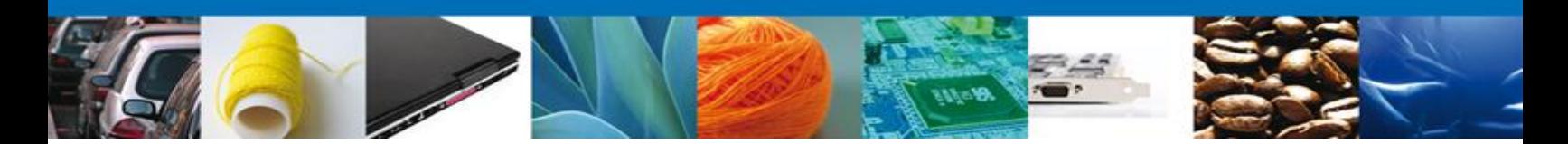

## **Buscar empresa con CAAT**

Para asignar el perfil marítimo a una empresa que ya cuenta con registro del CAAT y perfil terrestre o bien, para evitar duplicidad en el registro de empresas de transportación marítima se puede realizar una búsqueda de las empresas con CAAT ya registrado. Da clic en la pestaña "Buscar empresas con CAAT" selecciona el tipo de empresa a buscar (Nacional o Extranjera) y captura al menos tres letras que servirán como filtro. Da clic en el botón Buscar. El sistema mostrará un listado de las empresas con un CAAT registrado, con perfil Terrestre o Marítimo.

Nota: Si como resultado de la búsqueda se lista un registro con perfil terrestre, se podrá seleccionar éste para asignarle como segundo perfil el marítimo.

Si como resultado de la búsqueda se lista un registro con perfil marítimo, al seleccionarlo, se mostrará un mensaje indicando la clave de CAAT y su vigencia.

Si como resultado de la búsqueda no muestra información con perfil marítimo, podrá dar de alta una alta una Empresa de Transportación Marítima, continuar en el paso 5.

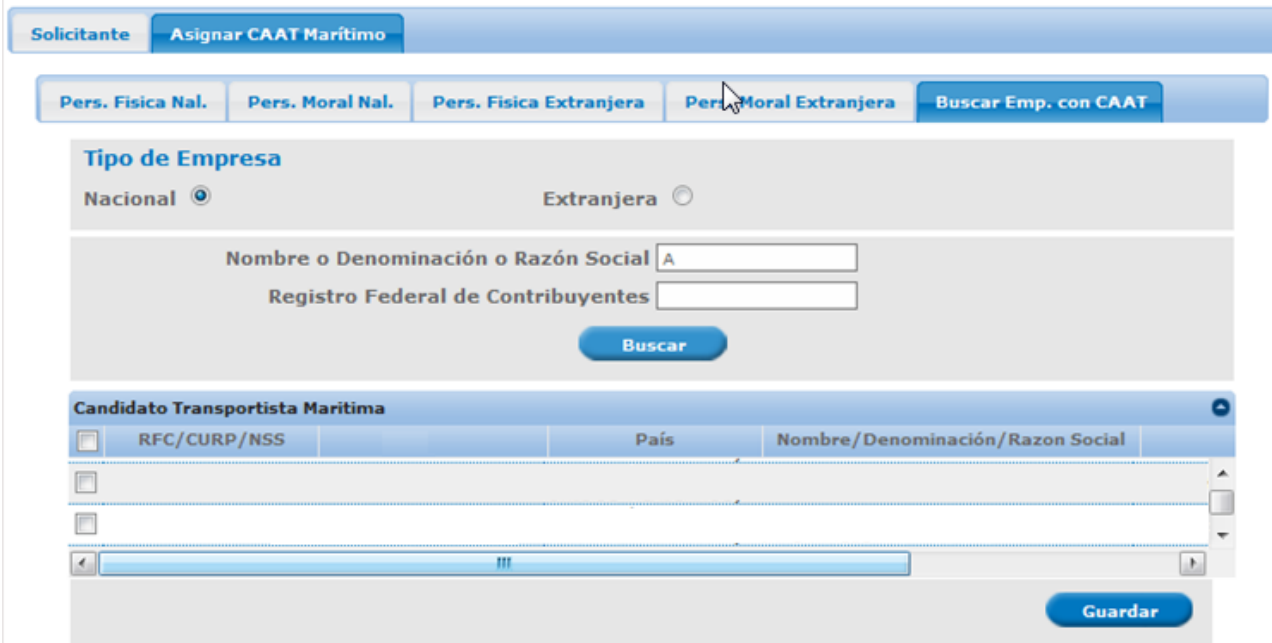

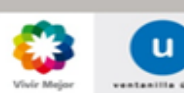

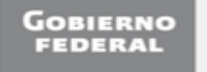

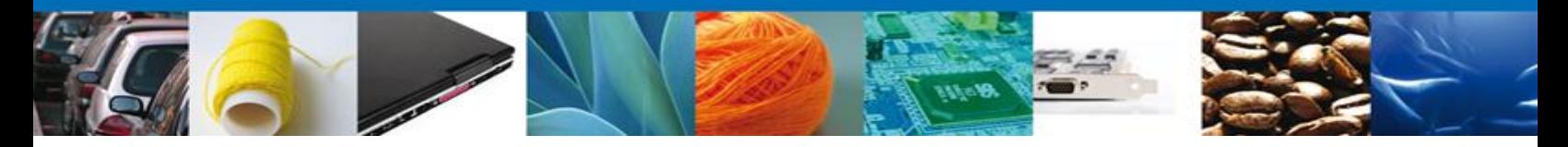

- 5. En la pestaña de "Asignar CAAT Marítimo" podrá dar de alta una Empresa de Transportación Marítima por lo que tiene varias pestañas a elegir dependiendo el caso:
	- \* Persona Física Nacional
	- \* Persona Moral Nacional
	- \* Persona Física Extranjera y
	- \* Persona Moral Extranjera

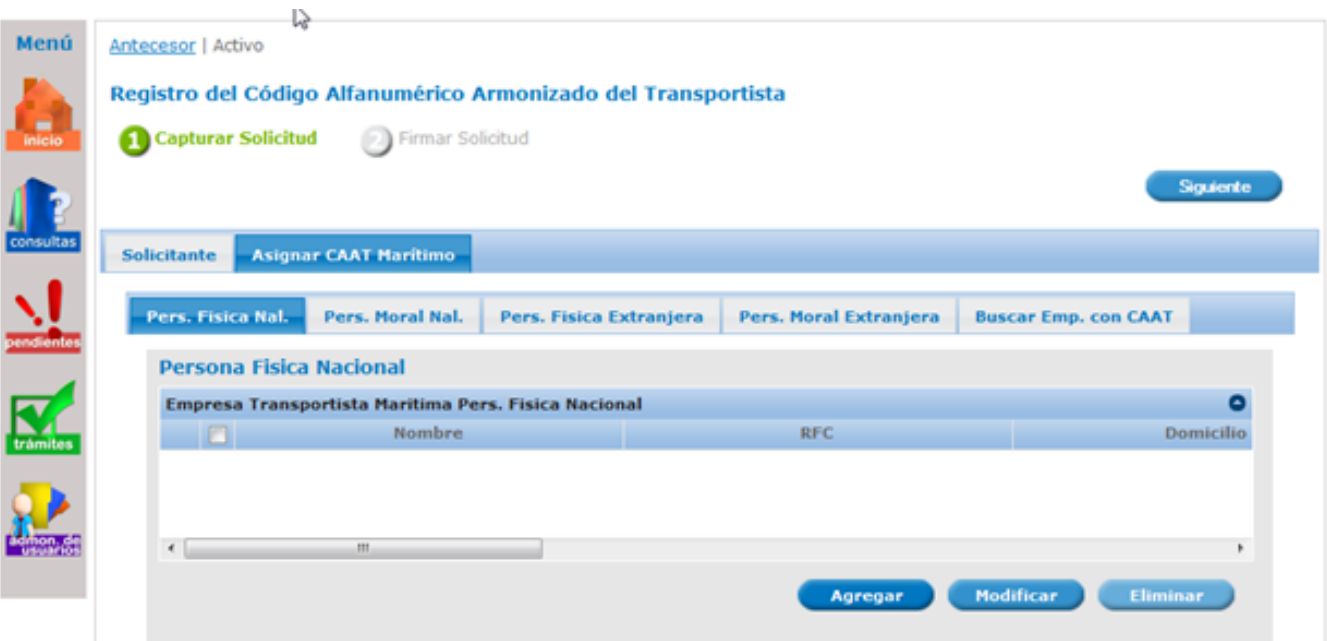

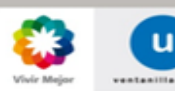

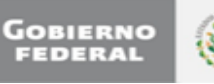

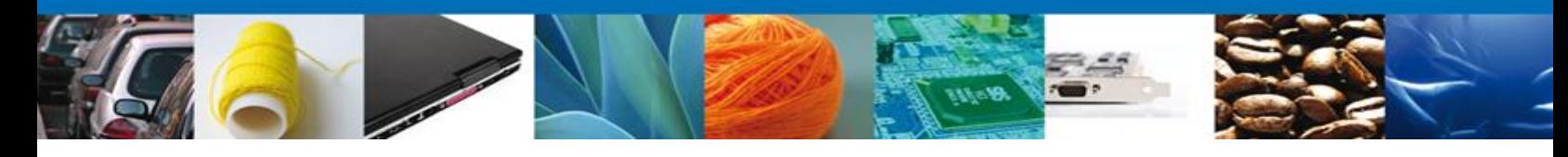

## **Registro Persona Física Nacional**

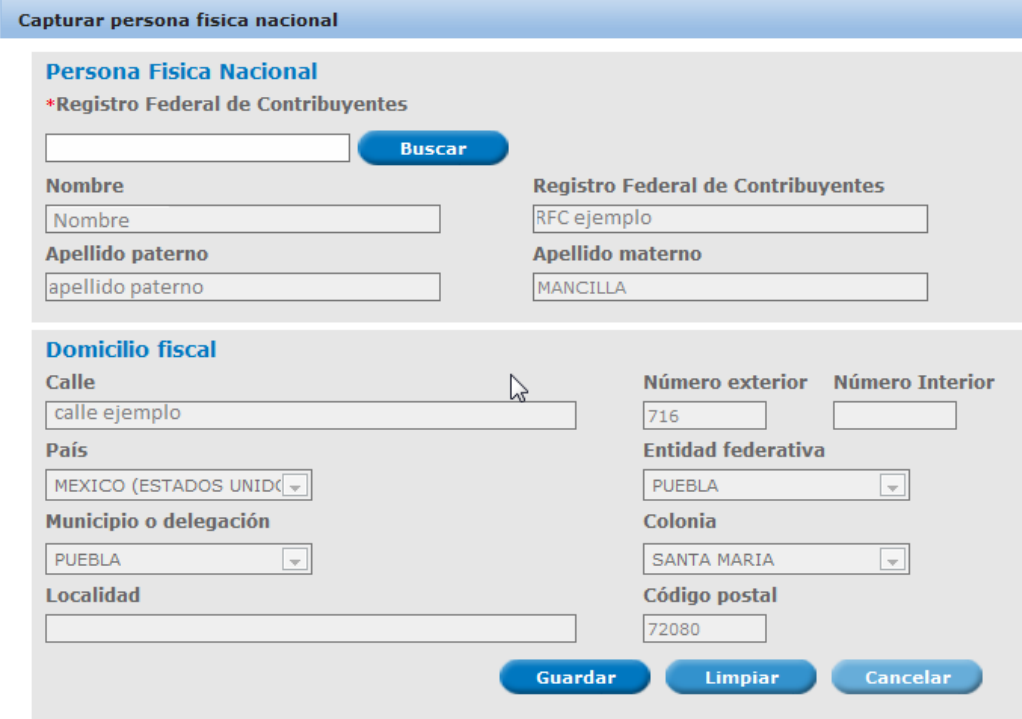

## **Persona Moral Nacional**

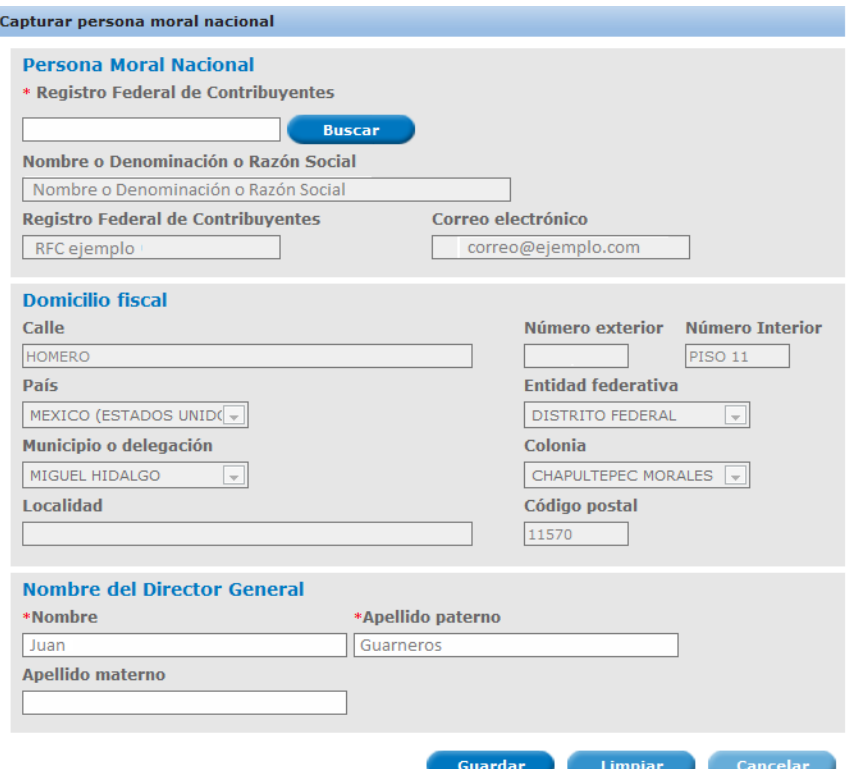

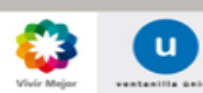

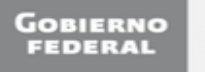

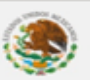

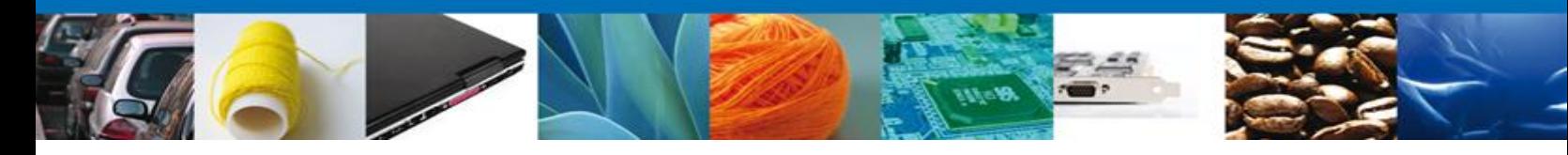

# **Persona Física Extranjera**

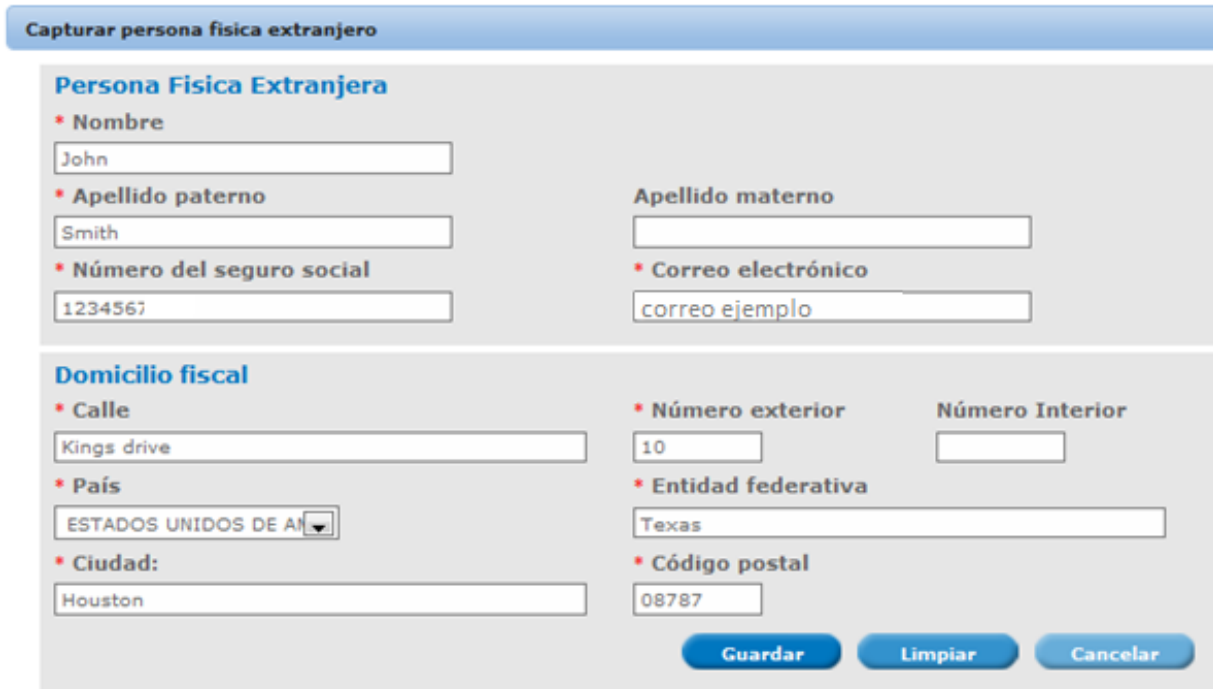

# **Persona Moral Extranjera**

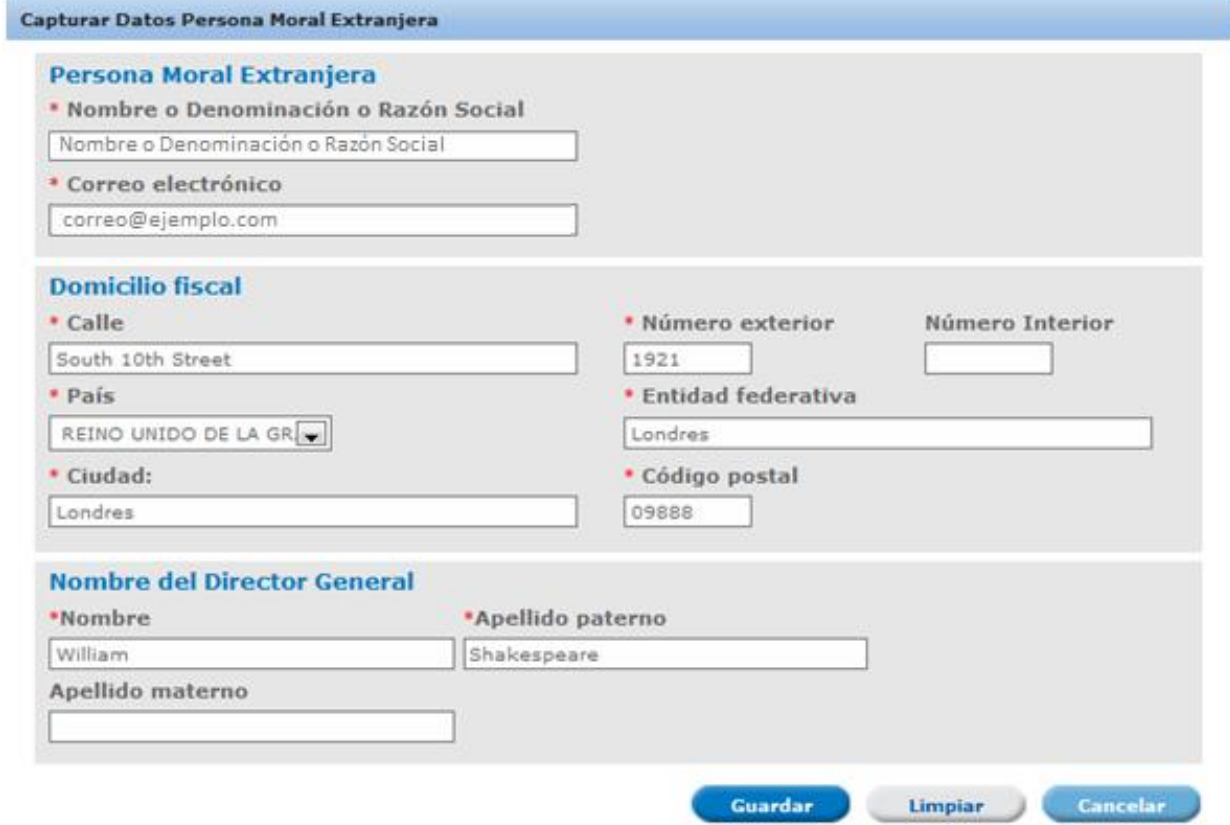

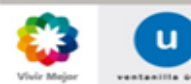

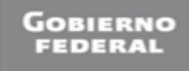

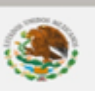

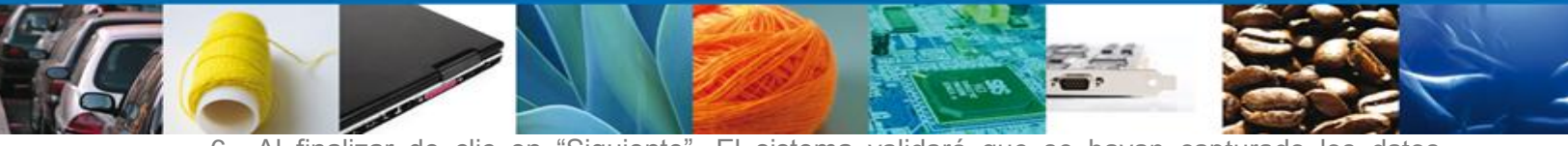

6. Al finalizar de clic en "Siguiente". El sistema validará que se hayan capturado los datos obligatorios. En caso contrario generará error y no podrá continuar con su solicitud hasta que se capture la información solicitada.

Se solicitará firmar con su FIEL:

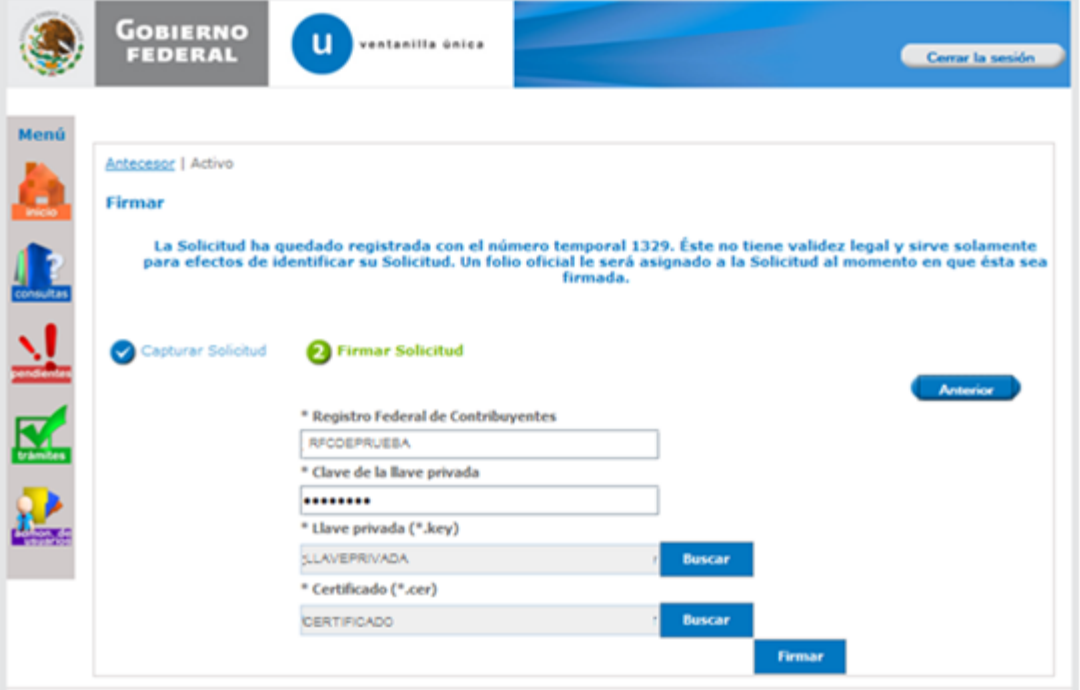

7. Se mostrará un link a través del cual podrá descargar en formato PDF el acuse de su trámite. Se generará un acuse por cada una de las empresas registradas indicando la clave del CAAT asignada. Puede elegir Guardar o Imprimir este acuse.

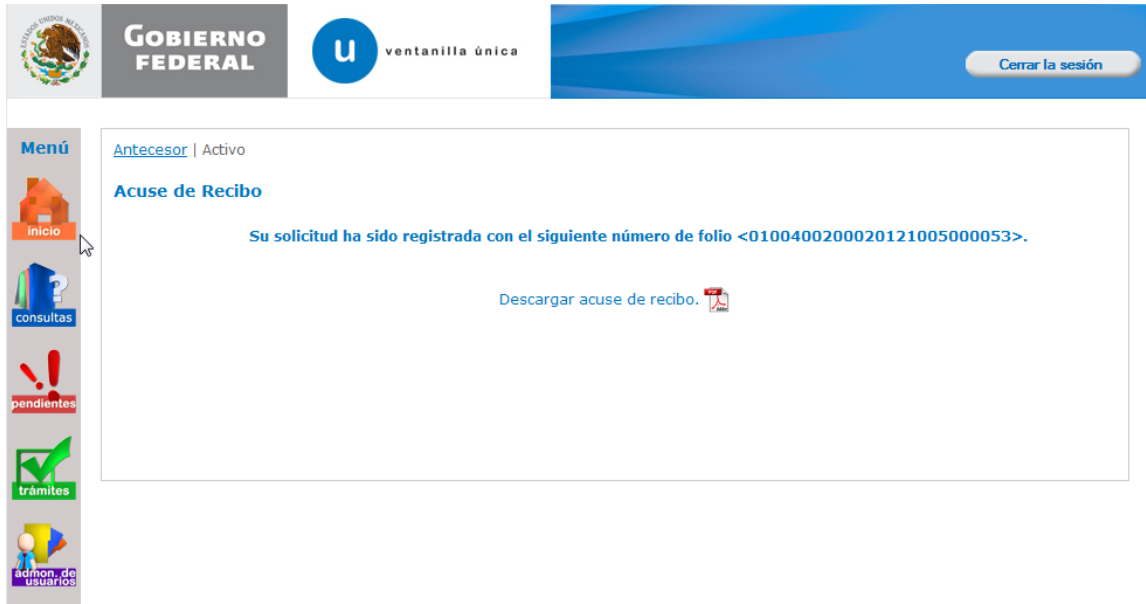

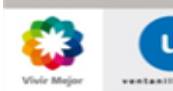

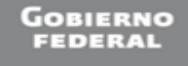

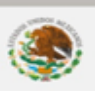